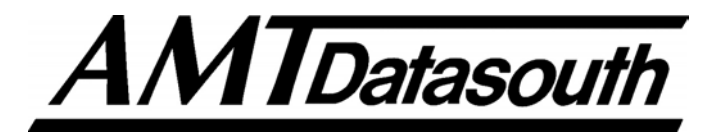

## **Fastmark 400 Series Barcode Label Printer**

# **User's Guide**

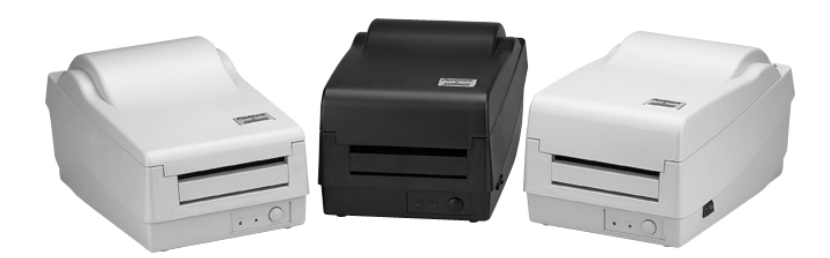

Part No. 110021 A

#### **IMPORTANT SAFETY INSTRUCTIONS AND OTHER NOTICES**

- This label printer complies with the requirements in Part 15 of FCC rules for a Class B or A computing device. Operation of this equipment in a residential area may cause unacceptable interface to radio and TV reception, requiring the operator to take whatever steps are necessary to correct the interference.
- Place the printer on a flat, firm and solid surface.
- Do not place the printer near a heat source or near water.
- Refer to the specification label on the bottom of this printer and ensure that your power source exactly meets these requirements.
- Do not open the printer during operation to avoid electrical shock.
- Do not attempt to disassemble this printer if it malfunctions.
- All rights are reserved. No part of this document may be reproduced or issued to third parties in any form without the permission of AMT Datasouth.
- $\blacksquare$  The material in this document is provided for general information and is subject to change without notice.

#### **TRADEMARK CREDITS**

PCL is a registered trademark of Hewlett-Packard Company Windows, MS-Word and MS-DOS are registered trademarks of Microsoft Corporation PC is a registered trademark of International Business Machines Centronics is a registered trademark of Centronics Corporation CodeSoft is a registered trademark of Techniques Avancees BarTender is a registered trademark of Seagull Scientific Systems, Inc LabelView is a registered trademark of Techniques Avancees LabelMatrix is a registered trademark of StrandWare, Inc

#### **CONVENTIONS**

Some of the procedures in this guide contain special notices that highlight important information:

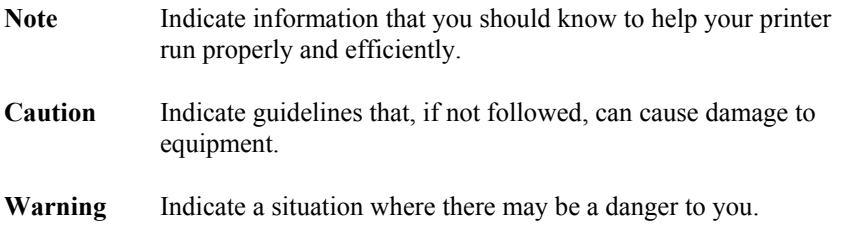

The use of the term's *right* and *left* assume that you are looking at the front of the printer.

#### **TECHNICAL SUPPORT**

Please contact your local dealer first for technical support. Your dealer is knowledgeable about driver installation, application software and general printer operation. If you still need factory technical support after contacting your dealer, you may mail any problems through the E-mail account, "www.amtdatasouth.com". You can also get the most updated driver or application from the web site "http://www.amtdatasouth.com".

© Copyright 2001 by AMT Datasouth Corporation First Edition: April 2001

## Table of Contents

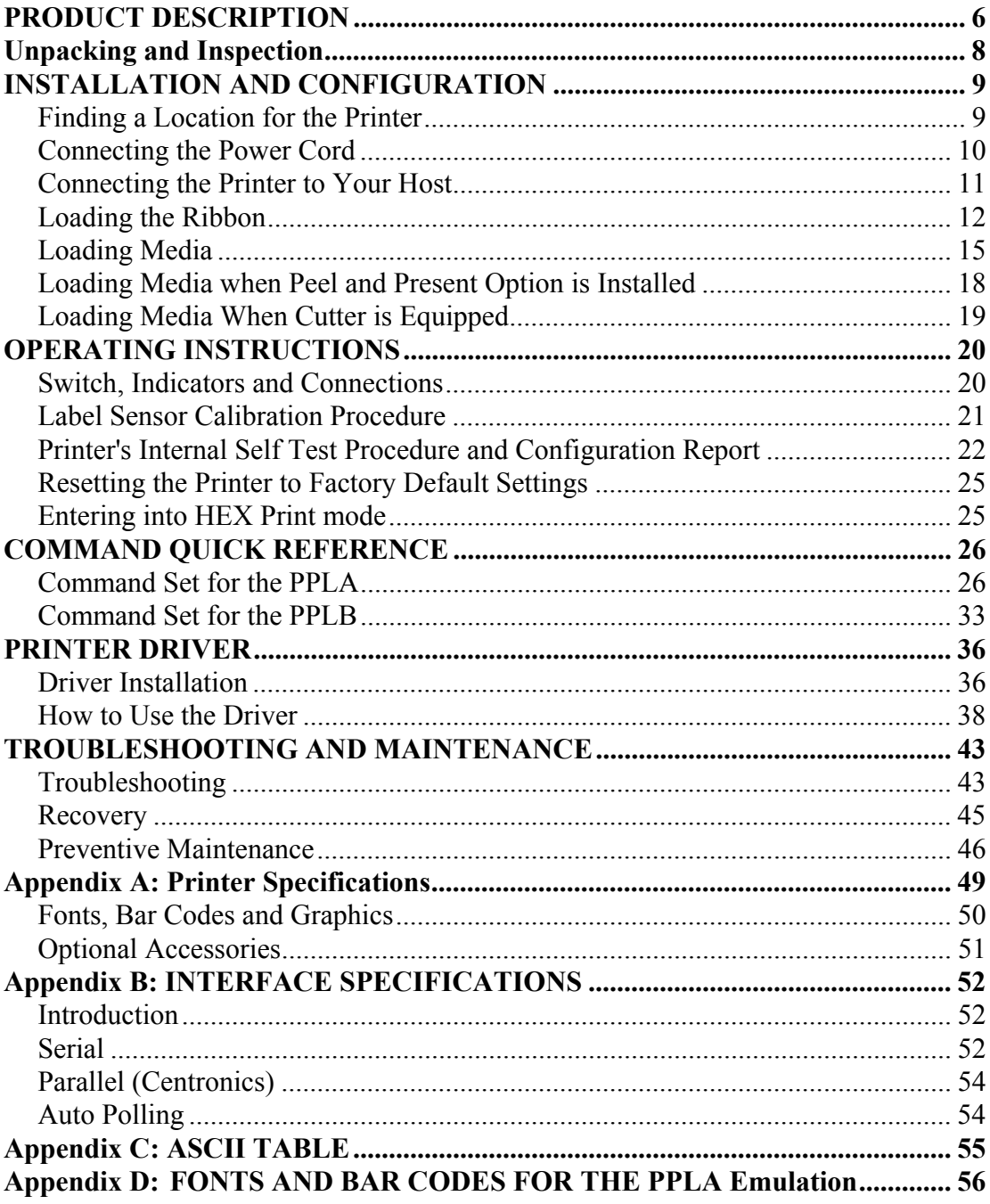

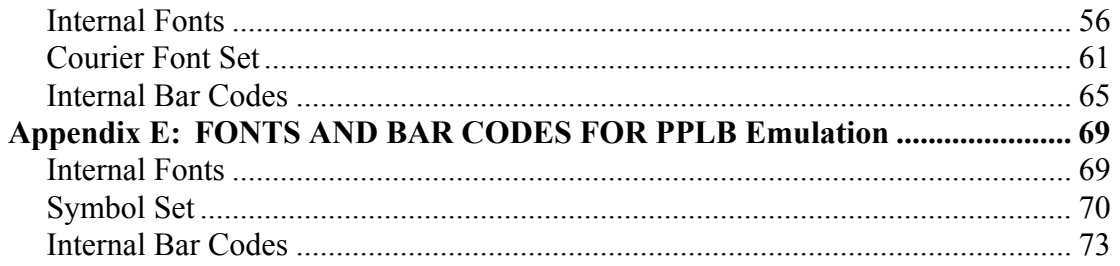

## Table of Figures

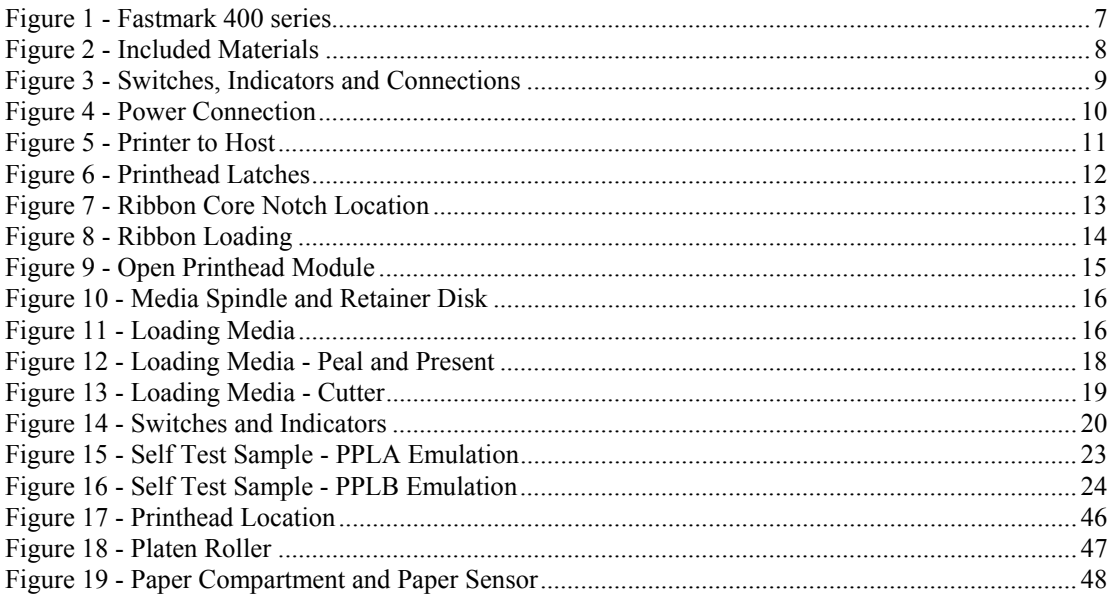

(this page intentionally left blank)

## **PRODUCT DESCRIPTION**

This label printer is a high-performance, low-cost direct thermal/thermal transfer labeling system. Its user-friendly design and affordable price set a new standard for the Desktop Label Printer in retail, office, industrial, and many other applications.

The printer is designed with the most efficient memory management technology - *True Speed* and prints at a speed of 2 to 3 inches per second. When bundled with its smart printer driver, the user can easily print out bar codes, texts and graphics from any editing application (e.g. CodeSoft, BarTender) under Windows 95/98/2000 and NT. All popular bar codes and fonts are resident in the printer memory to handle versatile applications.

The solidly designed mechanism allows quick and easy media (paper) and ribbon loading. The optional Peel and Present and Cutter provide the alternatives of fan-fold label and continuous paper handling.

This printer is a compact, highly integrated, high performance and high resolution on-site labeling system.

The User's Guide will help you understand basic operations of the printer such as set-up, installation, configuration and maintenance. Before reading the manual you should first identify your printer model. To determine the model and serial number of your printer, look at the label located on the bottom of the printer.

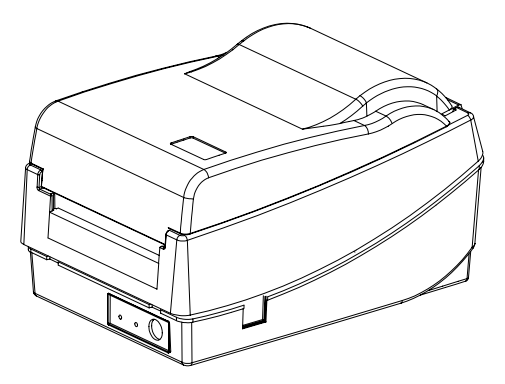

**Figure 1 - Fastmark 400 series**

## **UNPACKING and INSPECTION**

This printer is packed in a heavyweight carton and custom recyclable foam for environmental protection. Inspect the shipping carton and contact the carrier directly to report any suspected damage.

Consider the following when unpacking:

- ♦ The container should stay right side up.
- ♦ Lift the printer out of the box carefully.
- ♦ Remove the accessory items.
- ♦ Set the printer on a solid, flat surface.
- ♦ Inspect the shipping container and printer for any damage that may have occurred during shipping.

Verify that you have the following materials when unpacking:

- a. Printer
- b. User's Guide
- c. Media spindle (with retainer disk)
- d. Power adapter (AC to AC)
- e. Driver diskette for Windows 95/98/NT/2000
- f. Label Design Software.
- g. Sample Media
- h. Sample Ribbon (Thermal Transfer printers only)

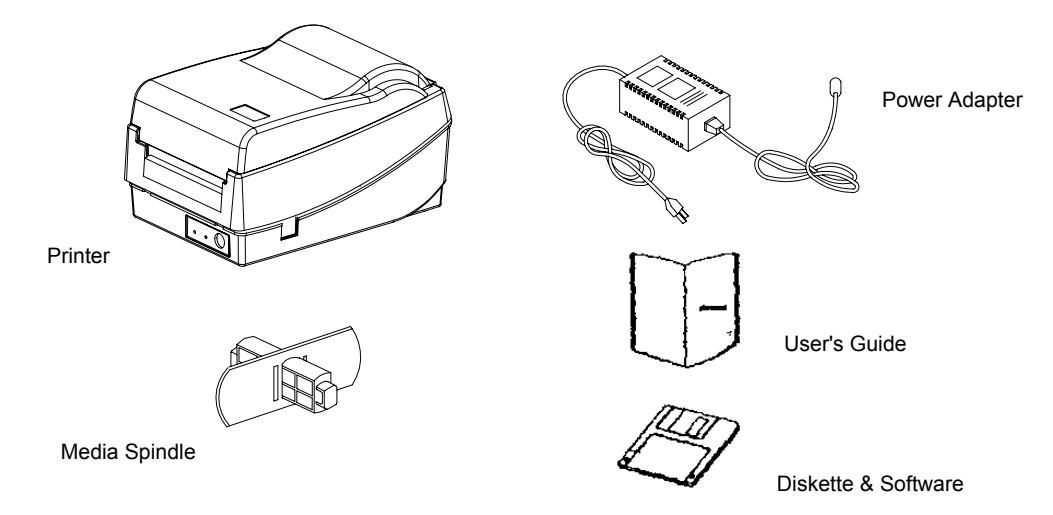

**Figure 2 - Included Materials**

## **INSTALLATION AND CONFIGURATION**

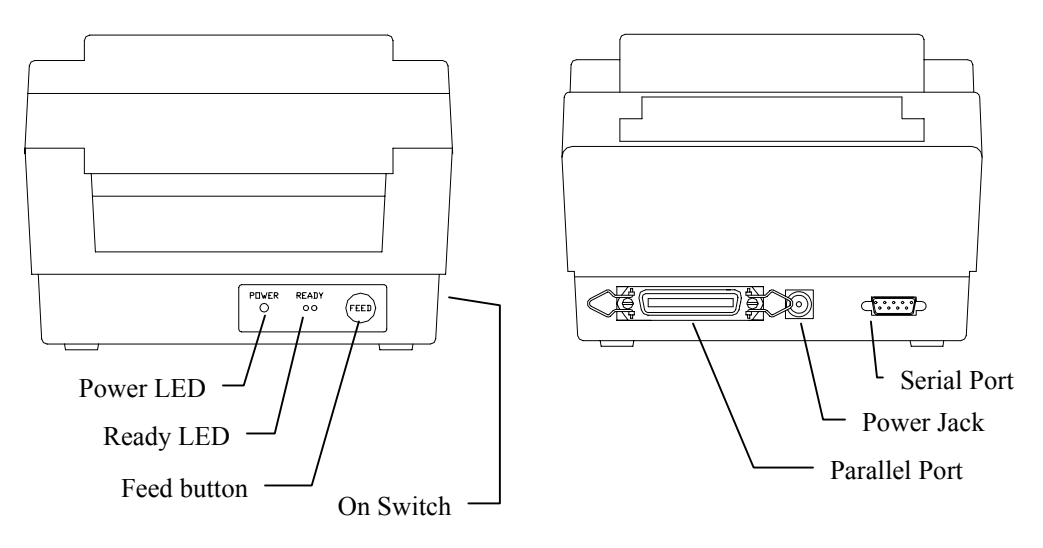

**Figure 3 - Switches, Indicators and Connections**

### **Finding a Location for the Printer**

Before setting up the printer you should first consider the following:

- ♦ Find a solid flat surface with adequate room for the printer. Make sure there is enough room on the top side for the media and ribbon access.
- ♦ The location should be near the host or terminal. Consider the distance between host and printer for the communication cable (serial or parallel cable)
- The power adapter should be connected to a properly grounded and isolated electrical outlet.
- Away from direct sun, extreme temperatures, humidity dust and debris.

### **Connecting the Power Cord**

1. Make sure that the source voltage matches that on the input voltage on the power adapter.

**Caution:** Incorrect voltage could cause damage to the printer and/or the power adapter.

- 2. Make sure that the power switch is set to the Off, "**O**", position.
- 3. Connect the power supply plug to the power jack on the printer.
	- *Note: When plugging into the* power *jack, make sure that you avoid the 36 pin parallel connector.*
- 4. Connect the other end of the power adapter to your AC source.

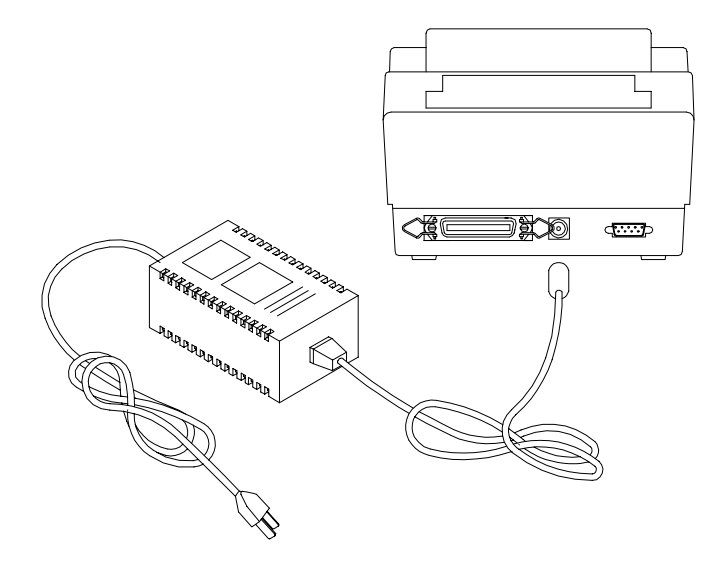

**Figure 4 - Power Connection**

#### **Connecting the Printer to Your Host**

- 1. You can connect the printer with any standard Centronics Parallel cable to the parallel port of the host computer.
- 2. Alternatively you can connect the printer with a serial cable to the RS-232C port of your computer or terminal. (For PC compatibles, the RS-232C port is COM1, COM2 or COM3.)

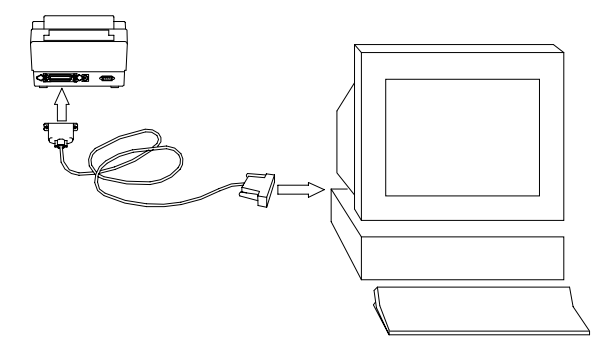

**Figure 5 - Printer to Host**

- 3. If you use the serial port with your own cable, refer to the Appendix A and check the pin connection. Be sure that the speed (baud rate) and protocol are consistent between printer and host.
	- **Caution:** Pin 9 on the serial port is directly connected to +5volts DC. It is suggested that this pin is not connected in your cable, unless required.

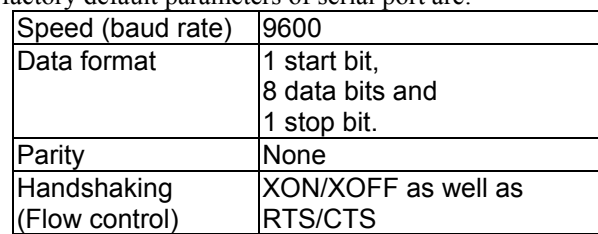

The factory default parameters of serial port are:

*Note: It is not necessary to set a switch or send a command for the parallel and serial port selection. The printer automatically detects the active port. Print a SELF-TEST to review serial settings.*

### **Loading the Ribbon** *Thermal Transfer Media only*

- 1. Lift the printer top cover and to the open position.
- 2. Slide the two printhead latches toward the back of the printer to unlock the printhead module.

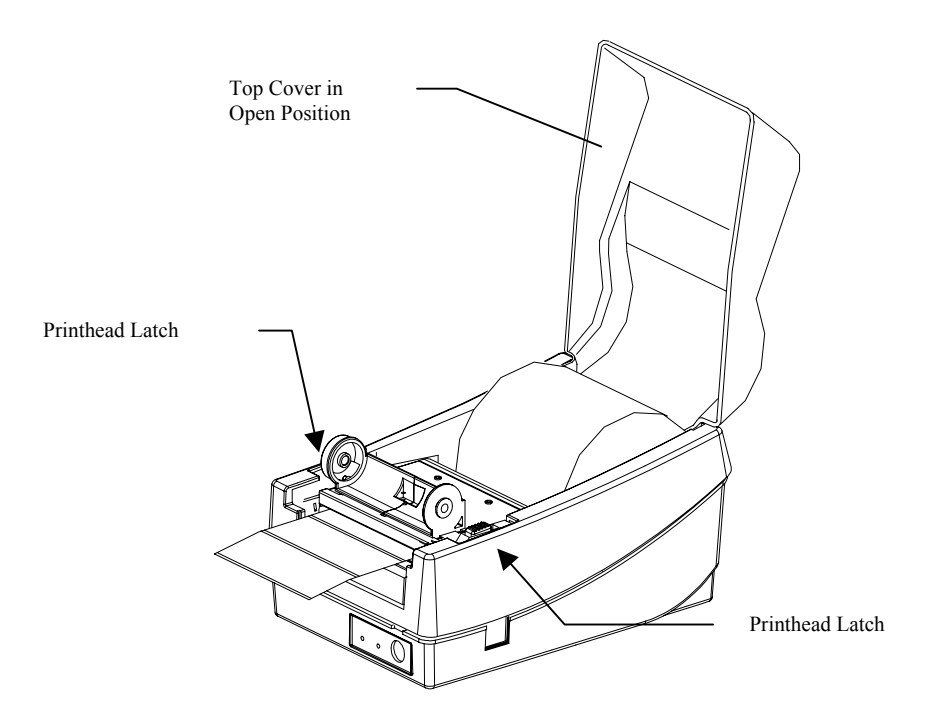

**Figure 6 - Printhead Latches**

- 3. Raise the printhead module to the vertical position.
- 4. Verify that the Supply Core and the Take-up Core have two slots on the left side of the ribbon core when the ribbon is positioned to go into the printer. These notches will be inserted into the notches on the Left Ribbon Holders.
	- *Note: The notches are the drive mechanism for the ribbon. If the slots in the core are not present or if they are in the wrong position, contact your ribbon supplier to obtain a correct ribbon.*

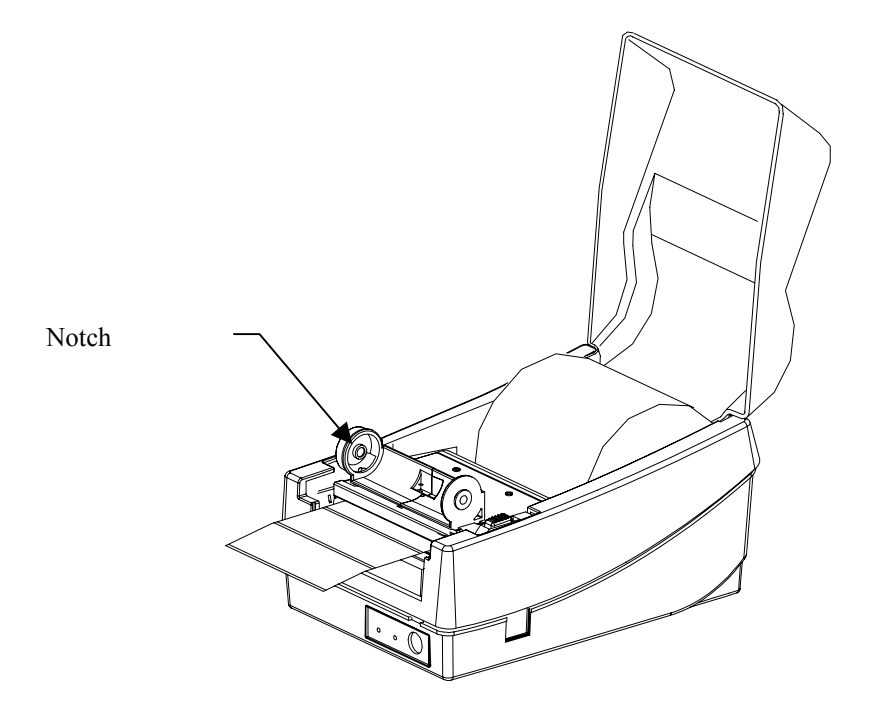

**Figure 7 - Ribbon Core Notch Location**

5. Unwrap the ribbon roll and place the supply roll into the supply holder of the printhead module.

Insert the left end of the ribbon supply onto the supply holder spindle first, and then insert the right end. Make sure that the Ribbon Core Slots match the notches on the Ribbon Drive Mechanism.

6. Place the Take-up core into the take-up holder of the printhead module. First insert the left end of the Take-up core into holder spindle, and then insert the other end. Make sure that the Ribbon Core Slots match the notches on the Ribbon Drive Mechanism.

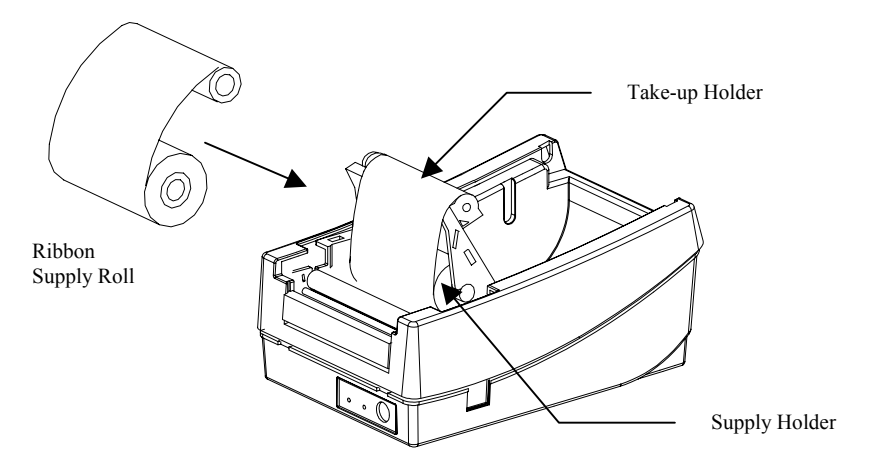

**Figure 8 - Ribbon Loading**

- 7. Manually rotate the Take-up core until the transfer (typically Black) portion of the ribbon, from the Supply Holder starts onto the Take-up core.
- 8. Close and latch the Printhead module.
- *Note: The printer must be set to the Thermal Transfer mode to ensure the end of ribbon is detected. This setting may be made using the Windows drivers, Utility Software, or sending the appropriate printer commands via the host.*

### **Loading Media**

- 1. Lift the printer top cover to the open position.
- 2. Slide the two printhead latches toward the back and unlock the printhead module.

**Figure 9 - Open Printhead Module**

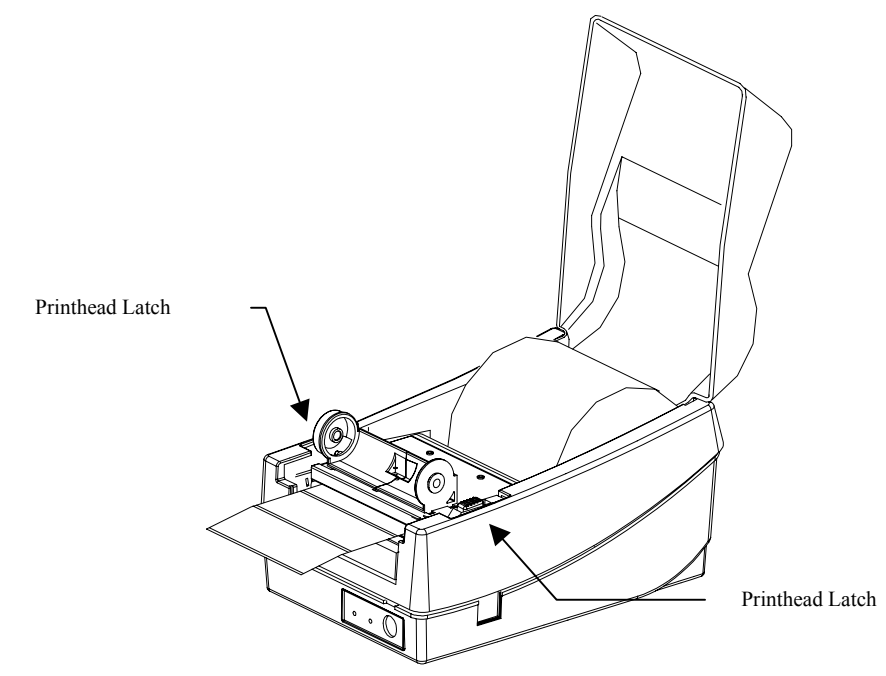

3. Raise the printhead module.

4. Insert the media spindle into core of the label media (the Retainer Disk should be on the right).

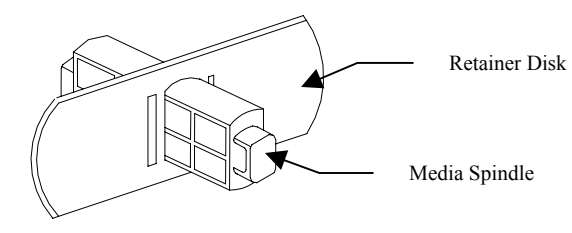

**Figure 10 - Media Spindle and Retainer Disk**

- 5. Insert the spindle and media into the slots in the printer. The media should feed from the top of the roll.
- 6. Slide the media to the far left and slide in the guide until it is snug with the media.
- 7. Move the Right Media guide to the far right of the printer. The Right and Left Media Guides are located under the printhead module.
	- *Note: The Right and Left Media Guides are 'U' shaped parts and are located at the bottom of the paper path. Only the right media guide can be moved. The media should be snugly positioned in the 'U' portion of the guides.*

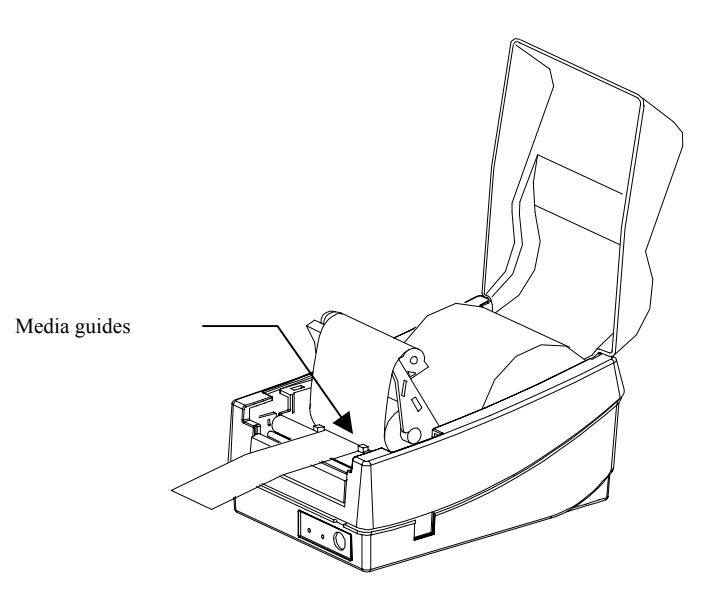

**Figure 11 - Loading Media**

- 8. Pull out 6 inches of media and thread the end of the media between the Right and Left Media Guides.
- 9. Slide in the Right Media Guide until it is snug with the media.

*Note: If the guides are positioned incorrectly, the media sensor may not sense the form properly. If too loose the media may slide out from under them, uncover the paper out sensor and indicate a false paper out message. If too tight so that the media may buckle and a paper jam could occur.*

- 10. Thread the media over the roller until approximately 2 inches of the media shows out of the printer. (MAKE SURE THAT THE LABELS ARE FACING UP.)
- 11. Press the printhead module down firmly until it snaps into place.
- 12. Close the top cover.
- 13. Turn on the printer.
- 14. If you are using die-cut media, press the "FEED" button to advance the first label into the standby position.
	- *Note: If the labels do not feed correctly, run the Label Sensor Calibration test (see the section on Label Sensor Calibration).*
	- *Note: The first time media is loaded, the label sensor must be calibrated. After this initial calibration, further calibration is not needed unless the media length, media changes or irregular feeding occurs. See Label Sensor Calibration for instructions on how to calibrate the Label sensor.*

### **Loading Media when Peel and Present Option is Installed**

- 1. Follow the same procedures in "**Loading Media**" up to closing of the Printhead Module.
- 2. Peel off 6 inches of labels from its backing.
- 3. Thread the label backing over the platen roller, over the Peel and Present Bar then back under the Peel and Present Bar towards the platen.
- 4. Turn on the power to "**1**" position.
- 5. With the Printhead module still open, press "FEED" button. The printer will advance the backing. Once the label backing comes out of the front of the printer, turn off the power to "**O**" position.
- 6. Pull down the printhead module down and latch it closed.
- 7. Close the top cover.
- 8. Turn on the power to "**1**" position.
- 9. Press the Feed key to feed up to the first label in the printer.
- *Note: The printer must be configured for Peel and Present Mode. This setting may be made in the windows driver, utility software, label design software or using printer commands from the host.*

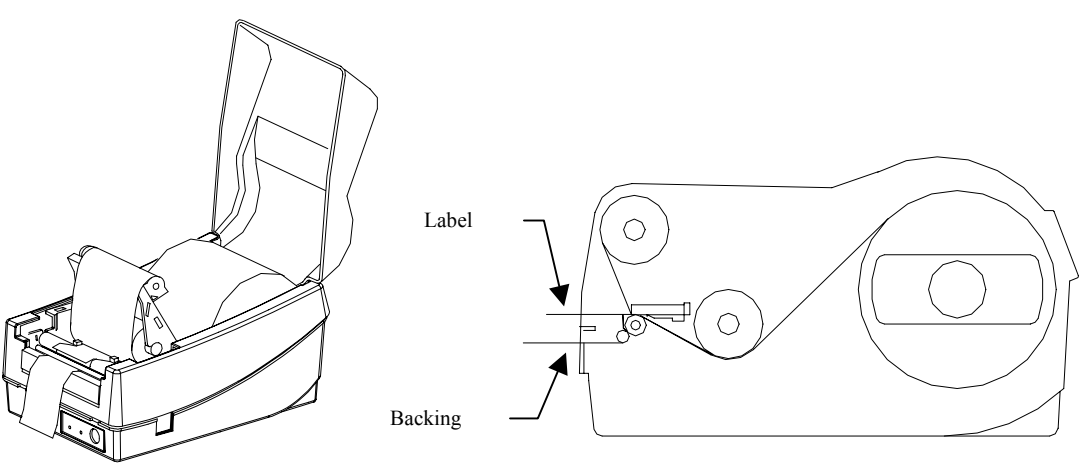

**Figure 12 - Loading Media - Peal and Present**

#### **Loading Media When Cutter is Equipped**

- 1. Follow the same procedure as "**Loading Media**".
- 2. After you thread the media over the platen roller, thread the media through the horizontal gap at the cutter module.
	- *Note: The printer must be configured for Peel and Present Mode. This setting may be made in the windows driver, utility software, label design software or using printer commands from the host.*

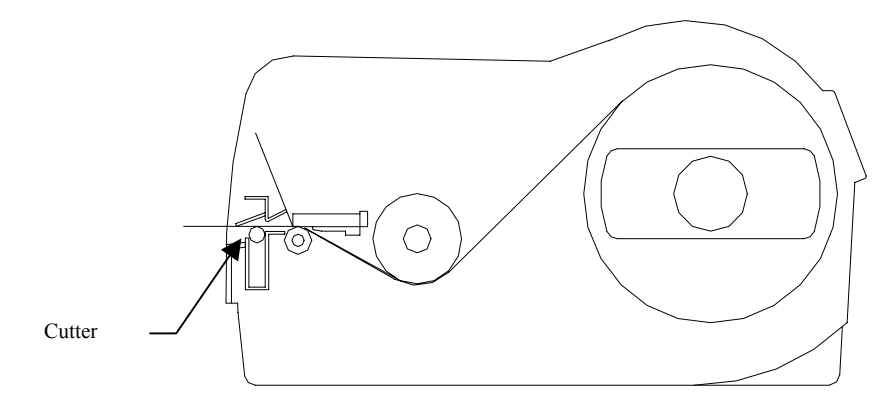

**Figure 13 - Loading Media - Cutter**

*Caution: When removing a label from a printer with the Cutter option make sure that the cutter is not rotating before removing the label or when manually opening the printer.*

## **OPERATING INSTRUCTIONS**

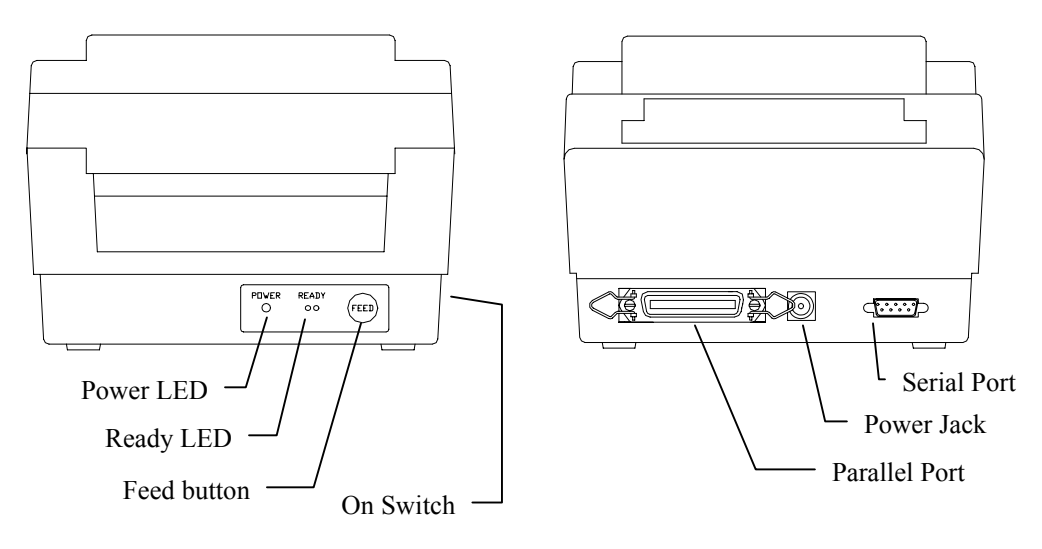

**Figure 14 - Switches and Indicators**

### **Switch, Indicators and Connections**

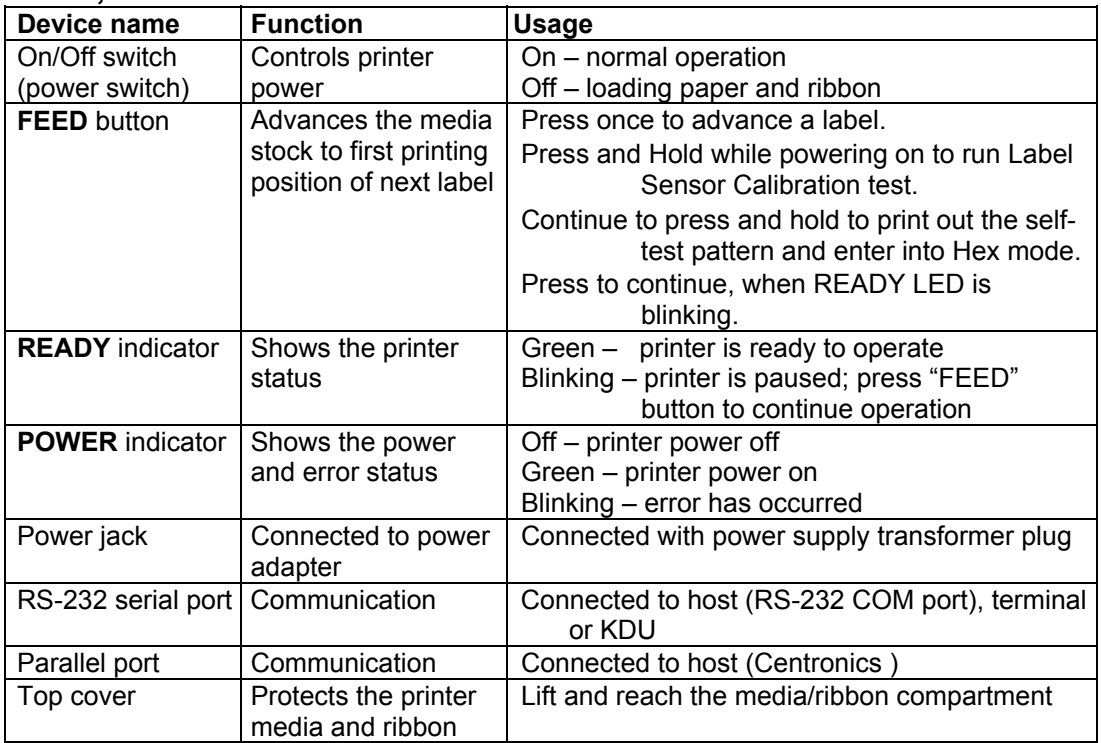

### **Label Sensor Calibration Procedure**

The Label Sensor Calibration procedure allows the printer to calibrate the Label Sensor to the media type and length being used. The Label Sensor in this procedure looks at the back of the media sensing for:

Black Bar Media Gap Media Or, Continuous Feed Media

- 1. Power the printer on while pressing the Feed button on the front panel.
- 2. When the feed motor begins moving, release the "FEED" button.
- 3. The printer will feed approximately 12 inches of blank media.
- 4. Once the printer has stopped feeding the user can, open the printhead module and manually reverse feed the media back to the first label.
- 5. Press the Feed button again to align the media to the top of the next label.

#### *Notes:*

*These steps are very important and must always be carried out after the first installation and each time the media type (color, size, backing, etc) is changed. Failure to run the Label Sensor Calibration test may result in the label registration errors and label-empty detection being incorrect.*

### **Printer's Internal Self Test Procedure and Configuration Report**

- 1. Make sure that media is installed.
- 2. Press and hold down the Feed Button while powering on the printer.
- 3. The printer will begin the Label Sensor Calibration test.
- 4. Continue to hold the Feed button until the Self Test begins.
- 5. After feeding 12 inches of blank media, the printer will begin printing out the current configuration and font list.
- 6. The printer will print the following information on the installed media: Firmware version, ROM checksum, RS-232 settings, Thermal transfer/Direct thermal settings, Hardware configuration and, Font types.
- 7. If the installed emulation is PPLB emulation, the printer will enter character Hex Print Mode.
- 8. To exit the Hex mode, press the Feed button again.

The following pages are examples of the printer's Self Test mode. The samples that you print may be different. Before requesting service, if possible, please have this page ready.

#### ASD Smooth font (18 points) - 01234 ASD Smooth font (14 points) - 0123456789 ABC ASD Smooth font (12 points) - 0123456789 ABCabcXy ASD Smooth font (10 points) - 0123456789 ABCabcXyz ASD Smooth font (8 points) - 0123456789 ABCabcXyz ASD Smooth font (6 points) - 0123456789 ABCabcXyz ASD Smooth font (4 points) - 01 23456789 ABCabcXyz 0123456789 This is internal font 7. OCR-A ABCabc THIS IS FONT 6. THIS IS INTERNAL FONT 5. 0123456789 THIS IS INTERNAL FONT 4. 0123456789 THIS IS INTERNAL FONT 3, 0123456789 ABCXYZ This is internal font 2. 0123456789 ABCabcXyz This is internal funt 1 0123456789 RBCabcXyz -<br>This is internal form 8, 812,956789 RCabithan CHECKSUM : 0000 0000 RS232 8 N. 1P. 9600 NO. OF DL SOFT FONTS 0 DIRECT THERMAL STD CTRL CODES AURILABLE RAM 355712 BYTES EXPANSION RAM : 0 BYTES **USASCII** STANDARD RAM : 524288 BYTES Label Printer with Firmware PPLA S3A0-1.35 081198 0113 Emulation designation

**Figure 15 - Self Test Sample - PPLA Emulation**

designationLabel Printer with Firmware PPLB S3B0-1.02 09 8 bit data: Code Page 437 STANDARD RAM: 524288 BYTES EXPANSION RAM: 0 BYTES AVAILABLE RAM: 357184 BYTES THERMAL TRANSFER NO. OF DL SOFT FONTS : 0 H. POSITION ADJUST.: 0000 RS232: 8, N, 1P, 9600 CHECKSUM: 0000 0200 This is internal font 1. 0123456789 ABCabcXy2 This is internal font 2. 0123456789 ABCabcXyz This is internal font 3. 0123456789 ABCabcXyz This is internal font 4. 0123456789 ABCXYZ THIS IS INTERNAL FONT 5

Emulation

**Figure 16 - Self Test Sample - PPLB Emulation**

#### **Resetting the Printer to Factory Default Settings**

Resetting the printer back to Factory settings will set the printers non-volatile memory back to a known condition. To reset the printer to its factory defaults:

- 1. Printer must be powered On.
- 2. Press and hold the "FEED" button for about 10 seconds.
- 3. The "READY" LED will turn off.
- 4. Release the "FEED" button.
- 5. The Power LED will then turn off for about 2 seconds after that.
- 6. When both LED's turn on again, the printer is reset to the factory default condition.
- *Note: All settings are stored in non-volatile memory and will not be erased even by turning the printer off. After a reset, send to the printer the appropriate commands to re-configure the printer's software to the appropriate installed options, and run the Label Sensor Calibration test.*

### **Entering into HEX Print mode**

Hex Print mode is a valuable tool for solving programming print issues. It can be used to determine if the printer is receiving the correct information and if the printer is receiving any extra control codes.

*Note: Hex mode is only available when PPLB emulation is installed.*

- 1. Make sure that media is installed.
- 2. Power the printer on while pressing the button on the front panel.
- 3. The printer will begin the Label Sensor Calibration test.
- 4. Continue to hold the Feed key until the Self Test begins
- 5. After feeding 12 inches of blank media, the printer will begin printing out the current configuration and font list.
- 6. The printer will then enter into Hex Print mode.
- 7. To exit the Hex mode, press the Feed button again.

## **COMMAND QUICK REFERENCE**

This section lists all software commands of the printer.

### **Command Set for the PPLA**

#### **System Setting Commands**

These commands will cause related parameters to be saved in the non-volatile memory. These parameters will be stored unless other commands or a front panel reset changes them.

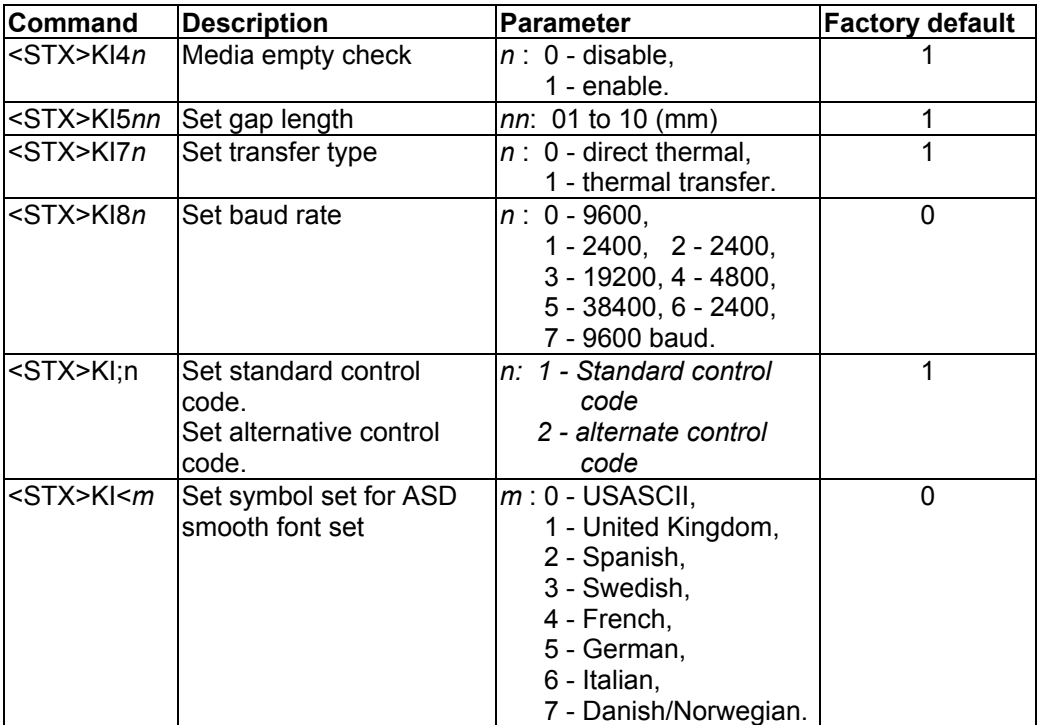

*Note: <STX>KI7n command is ignored by model FM402DT*

#### **Interaction Commands**

These commands only apply to the serial port. They allow the host to request the status and configuration of the printer.

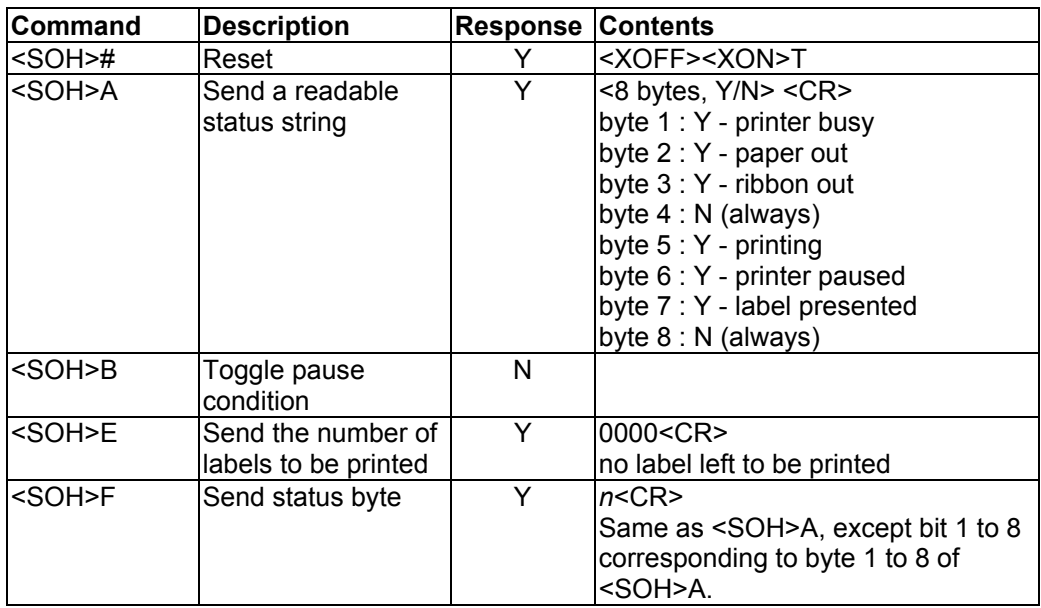

*Notes:*

*1. Control codes for the printer commands.*

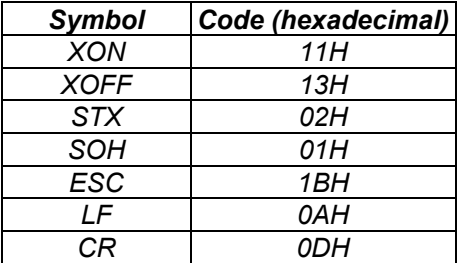

*2. There is no space code in the command.*

#### **System Level Commands**

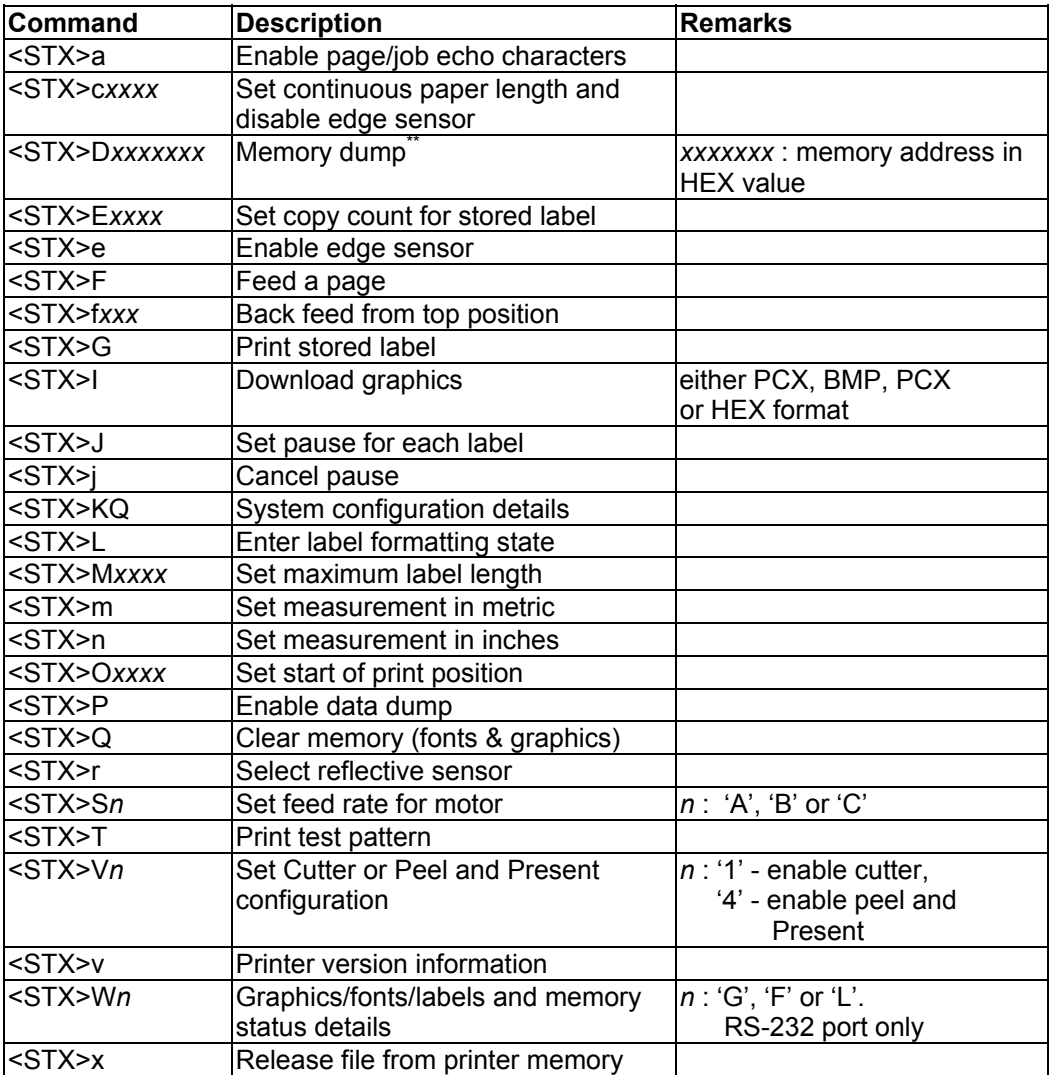

*Note: \*\*Models FM402DT and FM402TT, the memory dump command only needs a 6-digit hexadecimal.*

#### **Formatting Commands**

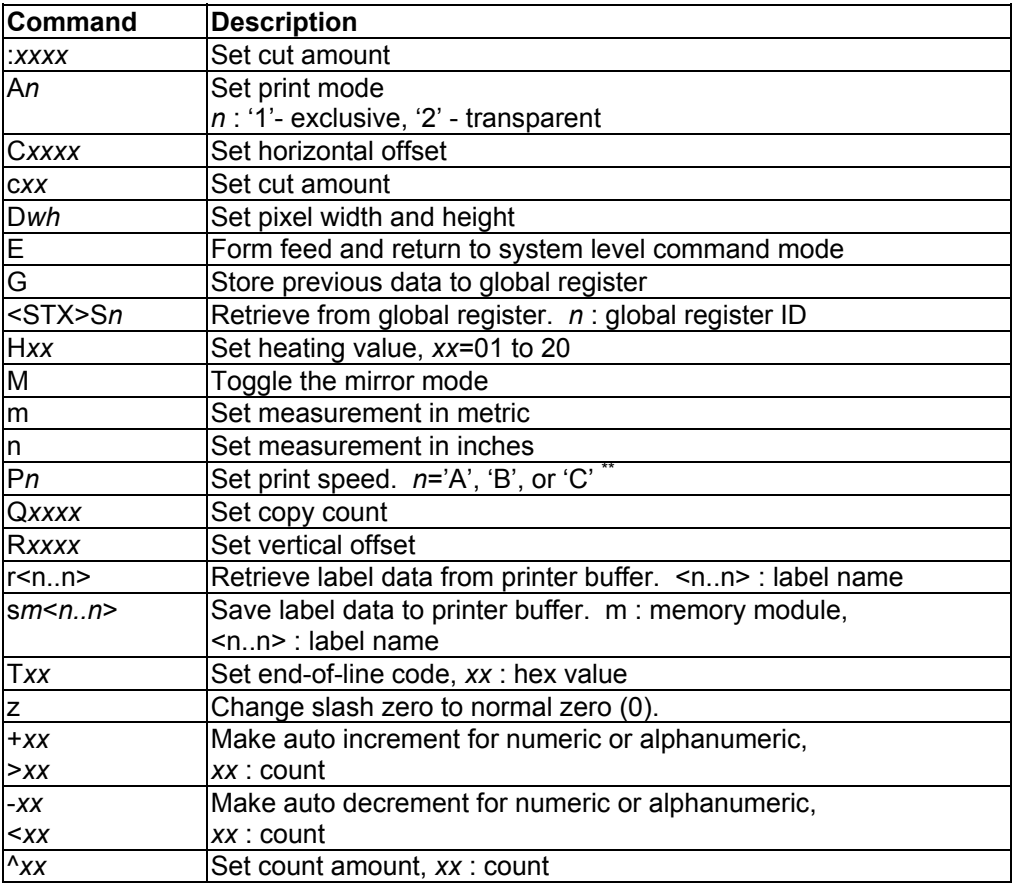

- *Notes: The formatting and editing commands should be grouped together, lead by <STX>L and ended by E command.*
	- \*\**: The parameter is ranged from 'A' to 'C' (1, 1.5 and 2 ips) for model FM403TT, while for models FM402DT and FM402TT it is from 'A' to 'D' (1.5, 2, 2.5 and 3 ips).*

#### **Editing Commands**

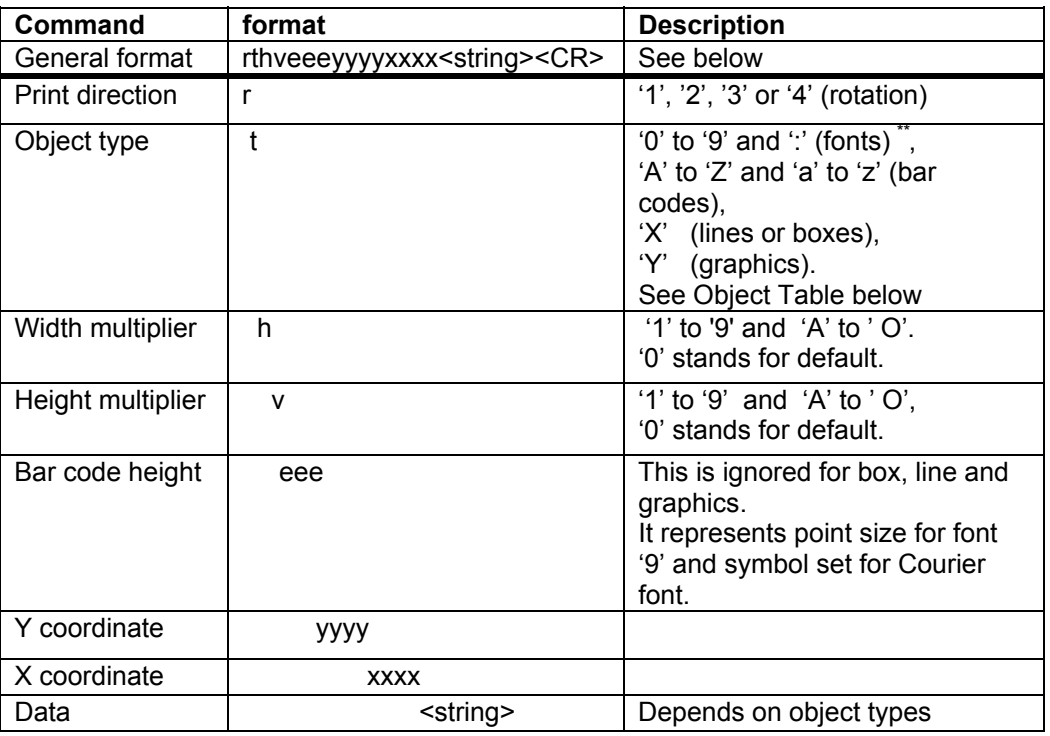

*Note: \*\*The model FM403TT does not include Courier fonts.*

#### **Object Table**

The following table is used for the Object Type, 't', in the Editing Command Table.

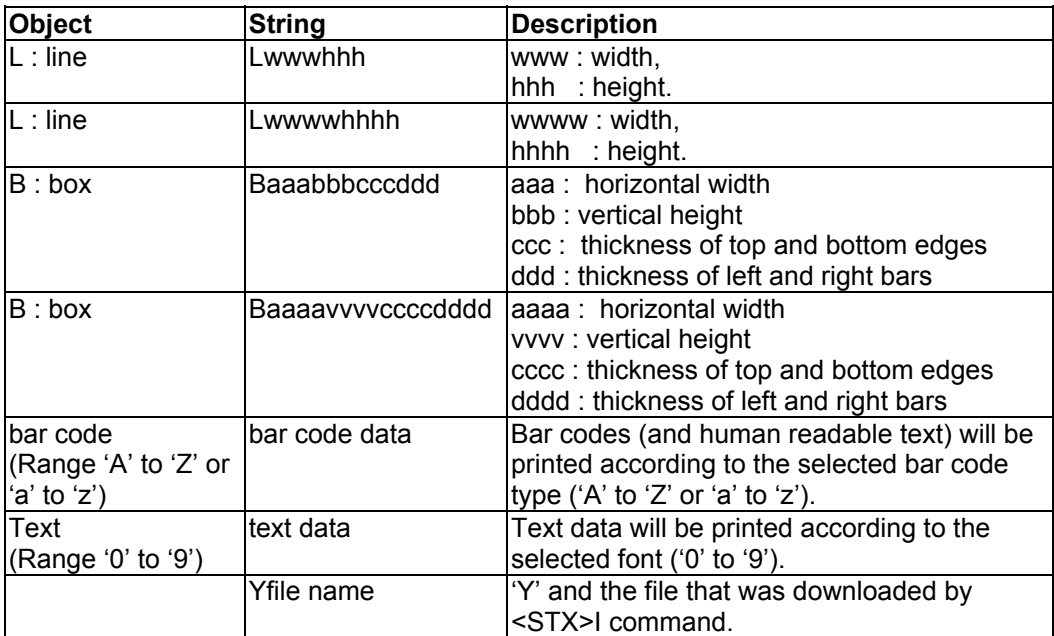

#### **Font Downloading Commands**

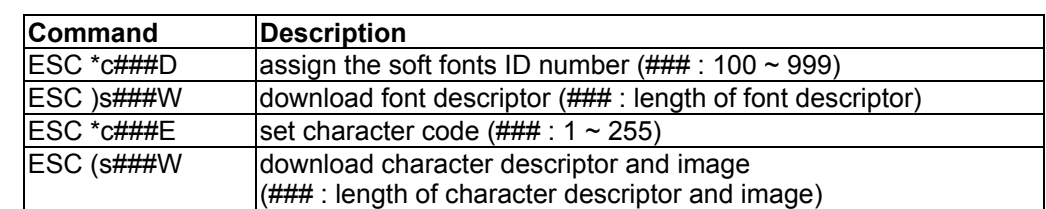

Such commands are only used for soft fonts with PCL format.

*Note: No spaces are after the escape character.*

### **Command Set for the PPLB**

All PPLB commands must end with <LF> or <CR>+<LF> codes. No spaces are allowed between parameters and leading command character.

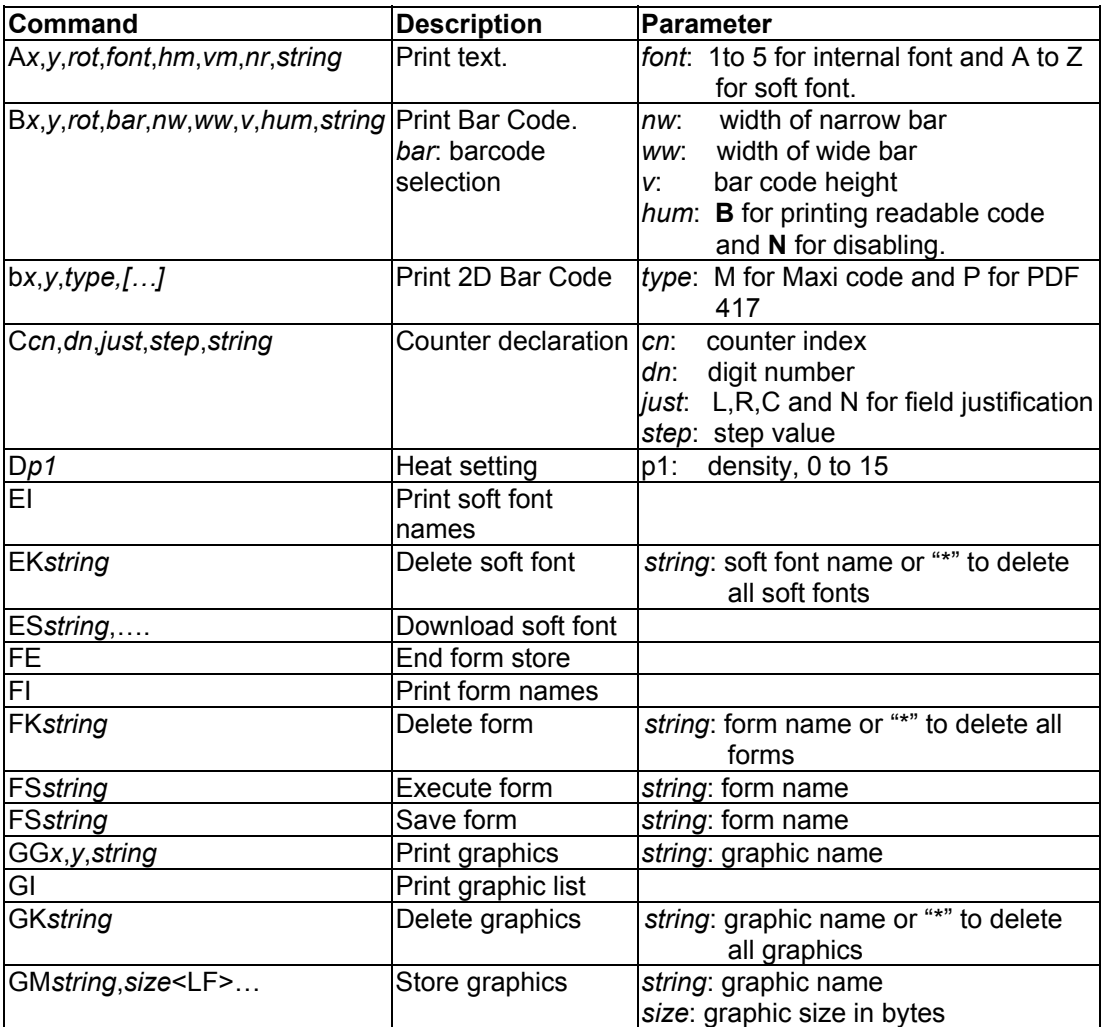

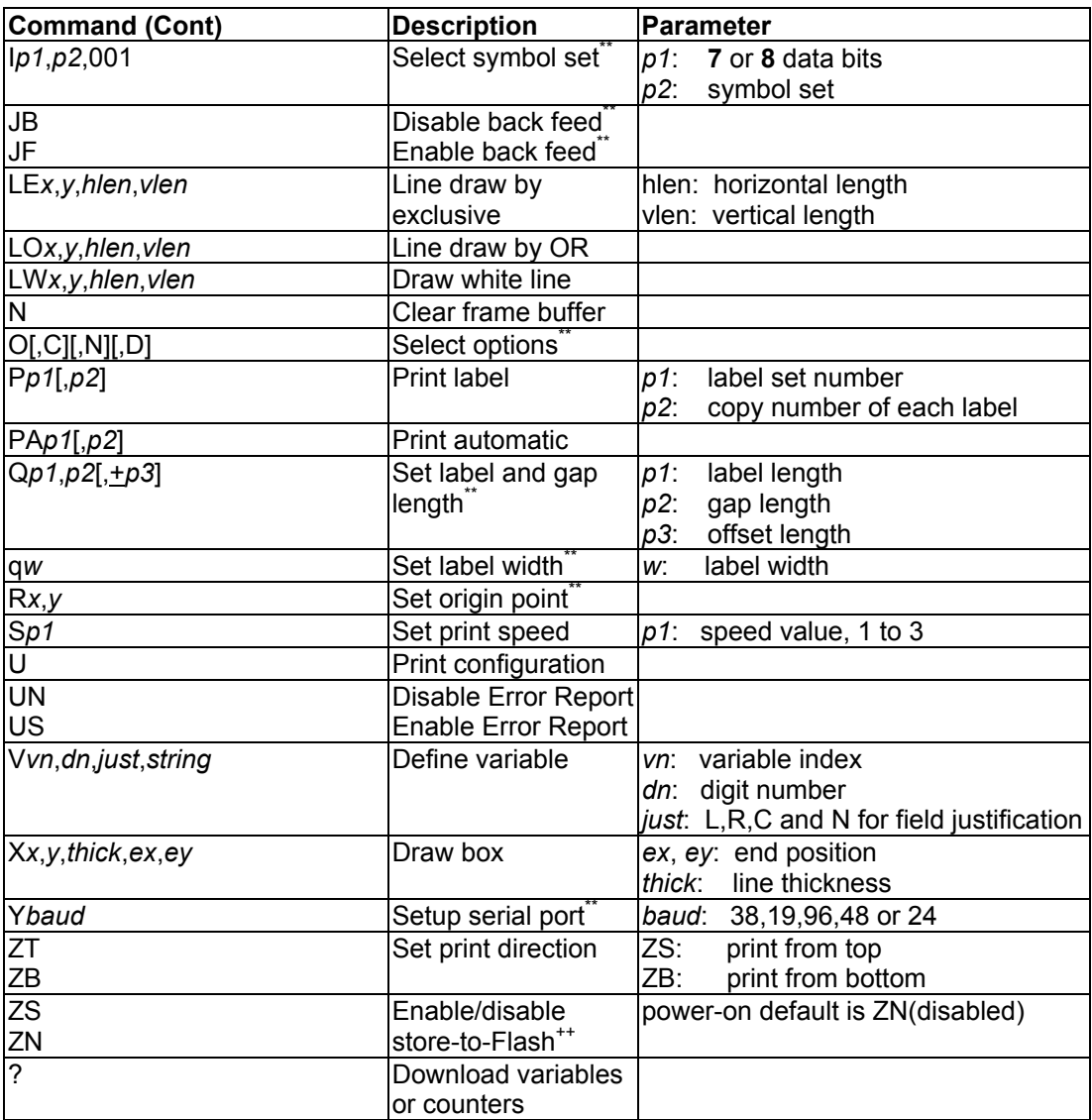

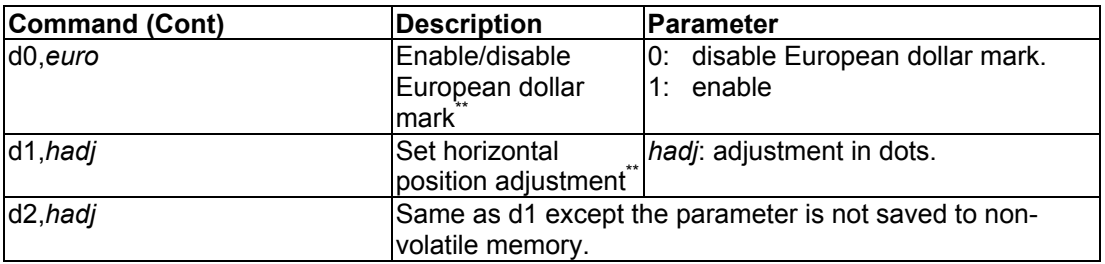

Notes:

- 1. *x* and *y* represents horizontal and vertical co-ordinate values.
- 2. hm and vm stand for horizontal and vertical multipliers.
- 3. rot is the rotation direction, its value is from 0 to 3.
- 4. nr is either N for normal printing or R for reverse printing.
- 5. string is bracket by double quote marks, e.g. "text".
- 6. \*\* Commands will cause the printer to save the parameters to non-volatile memory.
- 7. ZS takes effect only if flash memory board is installed.
# **PRINTER DRIVER**

The bundled printer driver is used for applications under Windows 95/98/2000 and Windows NT. You may run any popular software application, such as MS-Word, as long as they are for Windows and printing the contents to the printer through the designated driver.

Before starting installation you should:

- ♦ Check the contents of the driver to ensure it is complete.
- ♦ Make a backup copy of the driver.
- ♦ Read the README.TXT file for installation guide and change notices.

Under the root directory of the floppy there are some sub-directories

- WIN98
- WIN95
- NT40
- WIN2000

Select the proper directory for installation according to your operating system.

# **Driver Installation**

- ♦ Windows needs to be running.
- ♦ Insert the appropriate printer driver diskette into the floppy disk drive.
	- 1. Click the "Start" button.
	- 2. Select "Settings", then "Printers"
	- 3. Double click the "Add Printer" icon.
	- 4. At the Add Printer Wizard, Click "Next".
	- 5. Specify the "Network" or "Local" button and click the "Next" button.
	- 6. Select "Installation from Floppy Disk" or "Have Disk".
	- 7. Enter the floppy drive and path.

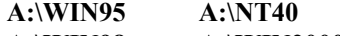

- **A:\WIN98 A:\WIN2000**
- 8. Select the printer name to be installed on the "List of Printers", window. Click "Next".
- 9. Select the communication port for the label printer. For parallel port, select "LPT1:", "LPT2:" or "LPT3", for serial port select "COM1:" or "COM2:"., Click "Next".
- 10. You may wish to change the Printer Name to be more descriptive. Also select this printer as the Default printer. Click "Next".
- 11. Select whether you want a test page to be printed, then click on Finish.
- 12. After the related files have been copied to your system, the procedure is complete.

*Notes:*

- *1. If you are just updating your driver, make sure to delete the previous version first.*
- *2. If you install new bar code application software like BarTender, LabelView or CodeSoft, the driver should be activated and set as the current printer driver.*

# **How to Use the Driver**

After the driver is installed, you can open the Printer's dialogue box and make parameter settings:

Windows 95/98/2000/NT4.0 - Start  $\Rightarrow$  Settings  $\Rightarrow$  Printers  $\Rightarrow$  Printer *Name*  $\Rightarrow$  Properties

### **Parameter setting:**

After entering the Selected Printer you can change the parameters to meet your configuration and needs. The following Format is from Windows 98.

#### **Details Tab**

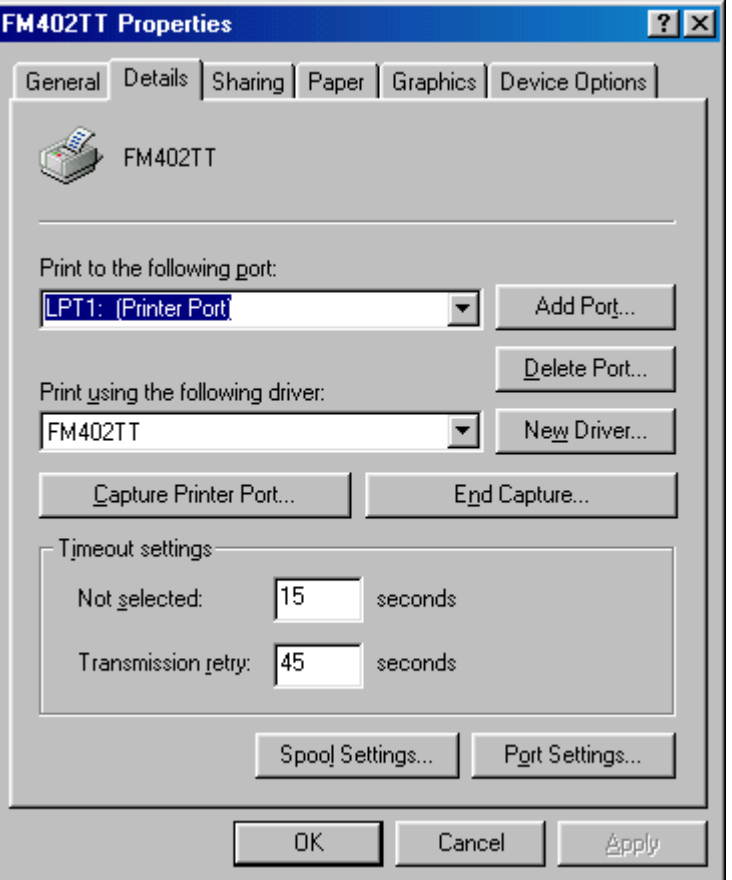

### **Print to the following port**

This allows you to select the IO port to link with the printer. The port may be one of parallel (LPT), serial (COM), network port or file.

If the communication port is the serial port (COM1: or COM2:), check the baud rate and flow control as they must be consistent between host and printer. The printer's baud rate is printed on the following the self-test page. The factory default baud rate is 9600.

### **Print using the following driver**

This must match the printer that is attached (for the FM402DT, FM402TT or FM403TT) when using the label printer.

### **Paper**

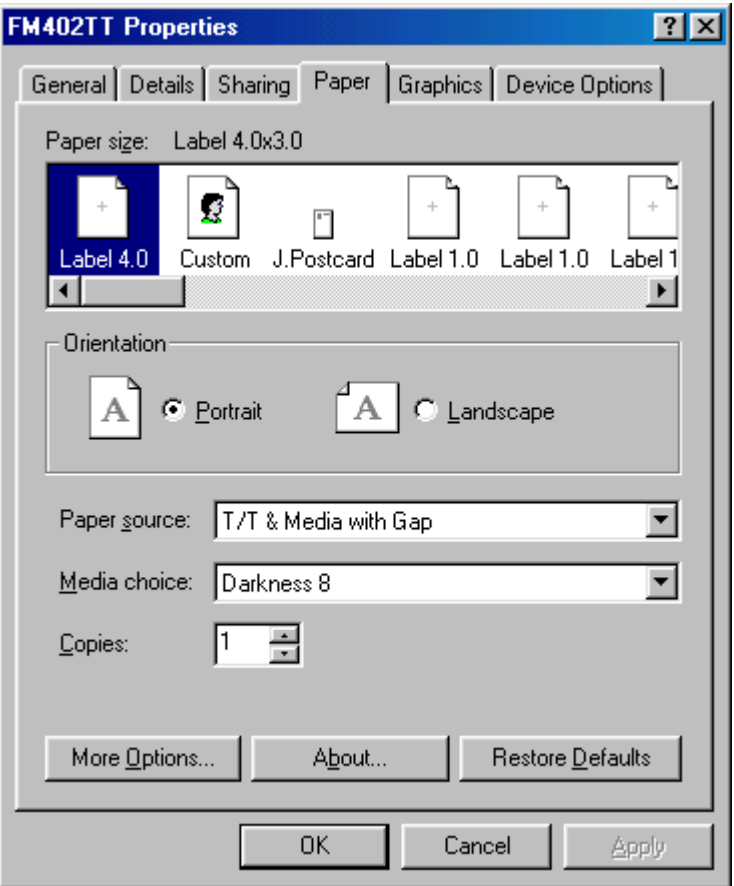

### **Paper size**

Select the label size for your printer. The selected label size may be a little longer than that of the physical label.

#### **Orientation**

Set portrait or landscape according to the print direction.

### **Paper source**

Select one of the following items:

T/T & Media with Gap T/T & Media with Black Line T/T & Continuous Media D/T & Media with Gap D/T & Media with Black Line D/T & Continuous Media

T/T stands for thermal transfer (ribbon) mode and D/T for direct thermal model (without ribbon).

#### **Media choice**

Set the heat value or darkness from this field. The darkness value ranges from 0 to 15.

#### **Copies**

This function designates the number of printed copies of each page.

#### **More Options**

To use the cutter and peeler function you need to select **More Options** and select one of the items.

w/o Cutter and Peeler Cutter Enabled Peeler Enabled

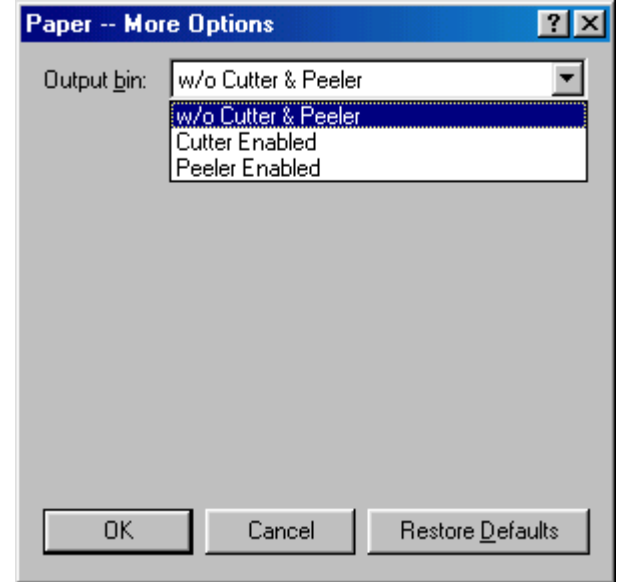

## **Device Options**

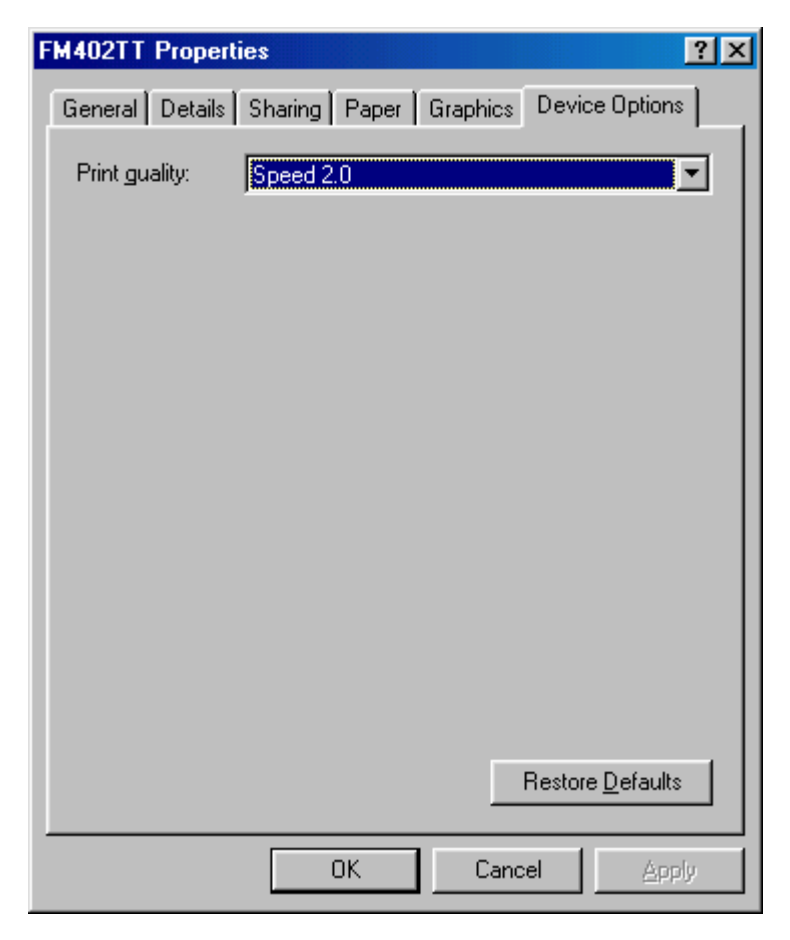

Print speed for the FM402TT can be set at 1 to 3 IPS. Print speed for the FM402DT and FM403TT can be set for 1 to 2 IPS.

# **TROUBLESHOOTING AND MAINTENANCE**

# **Troubleshooting**

Generally, when a malfunction or an abnormal condition occurs, the "POWER" LED will keep blinking. Printing and communication between the host and printer will stop.

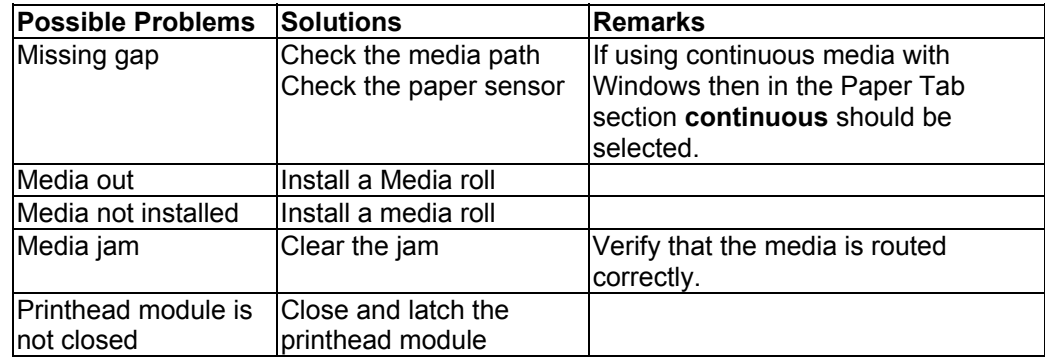

### **Power and Ready LEDs blink together at the same time**

## **Power and Ready LEDs alternate blinking \*\***

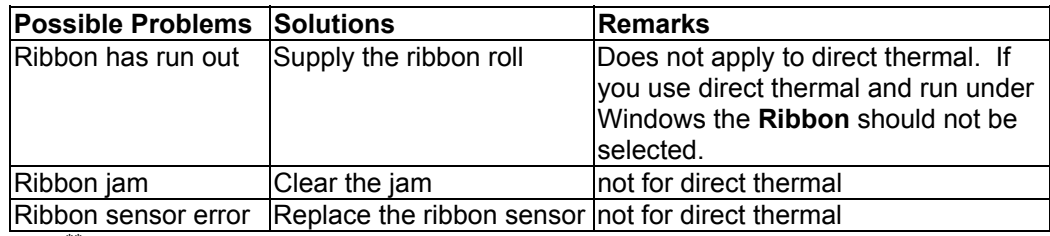

*Note: \*\*The FM402DT does not use a ribbon and should not display this error.*

### **Only the Power LED blinks**

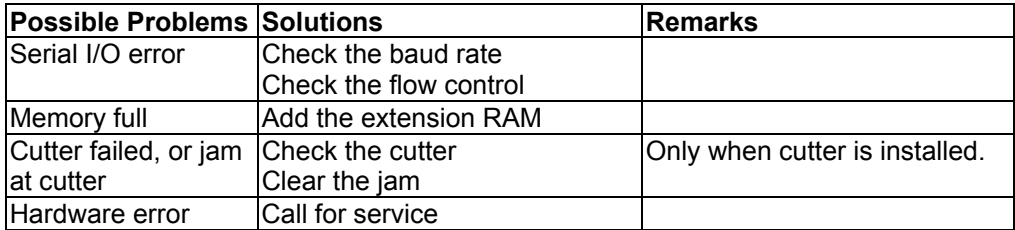

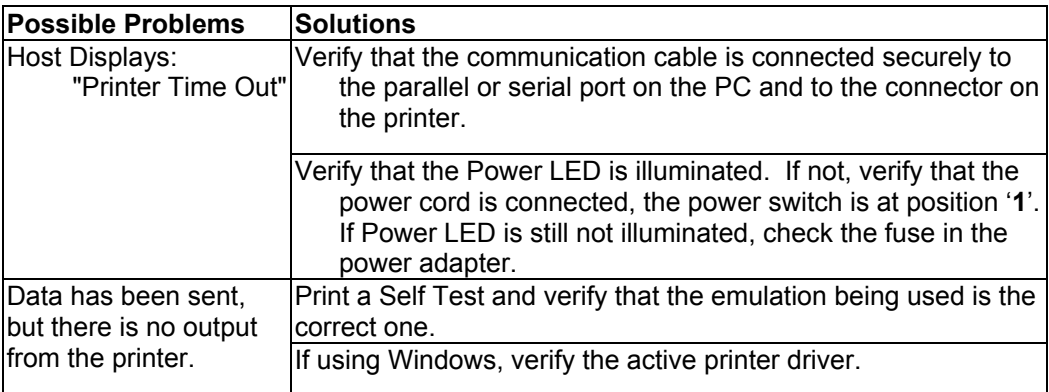

## **Blank or Extra lines in the label**

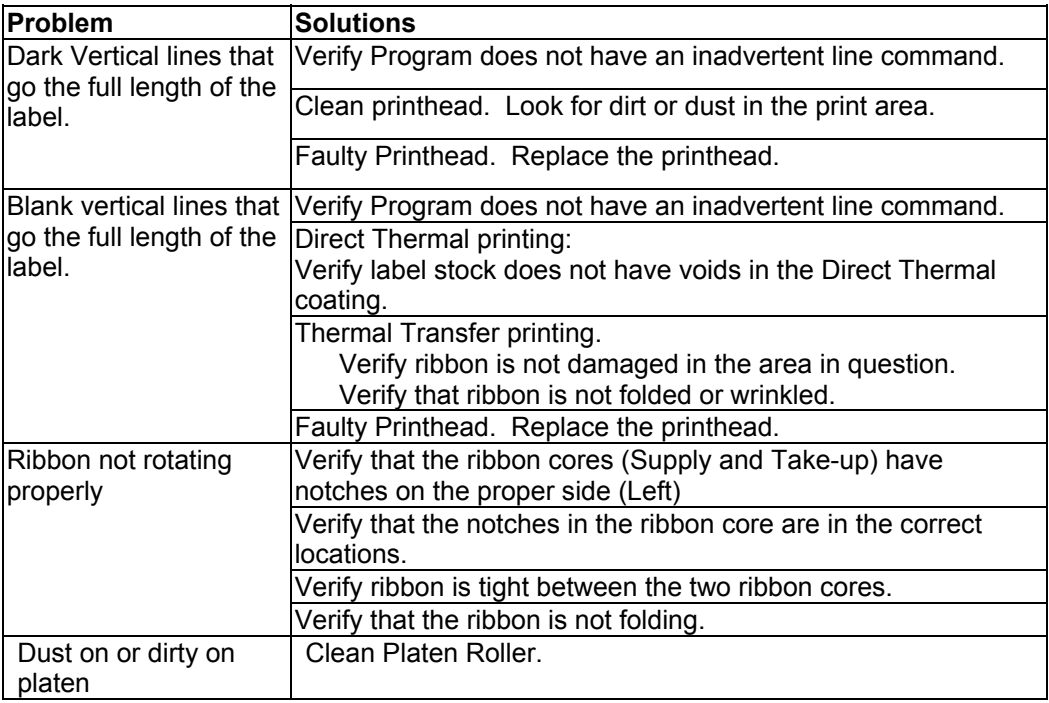

## **Print Quality**

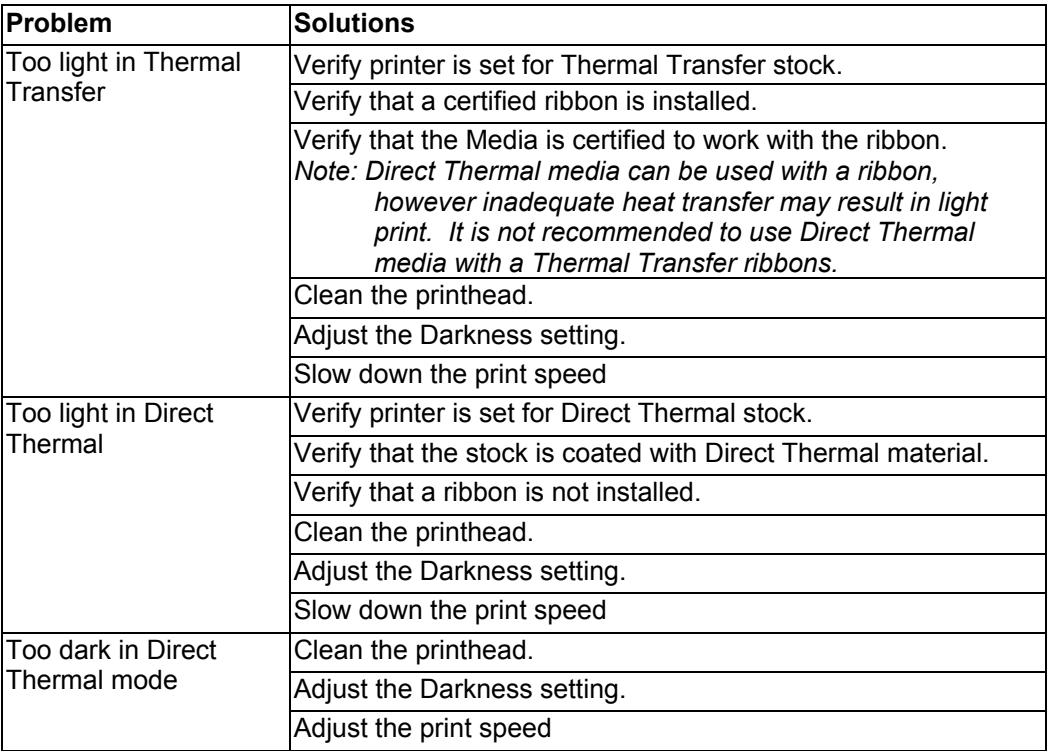

# **Recovery**

To continue your print jobs after any abnormal conditions have been recovered, simply press the Feed button or restart the printer. Make sure that the LED's are not blinking and you may need to re-send the print job.

# **Preventive Maintenance**

Before performing any Preventive Maintenance be sure to turn off the printer's power and unplug the power cable.

### **Cleaning the Thermal Printhead (TPH)**

It is recommended at a minimum that the Printhead should be cleaned: Each time a Ribbon is changed. Each time a new roll of media is installed.

- 1. Turn off the printer, open the top cover, and if installed remove the ribbon.
- 2. Lift the printhead module to the vertical position.
- 3. Rub the printhead with a piece of cotton, which has been moistened with Isopropyl Alcohol, or use a thermal head cleaning pen.
- 4. Check for any traces of discoloration or adhesive on the cotton after cleaning.
- 5. Repeat if necessary until the cotton is clean, after it is passed over the printhead.

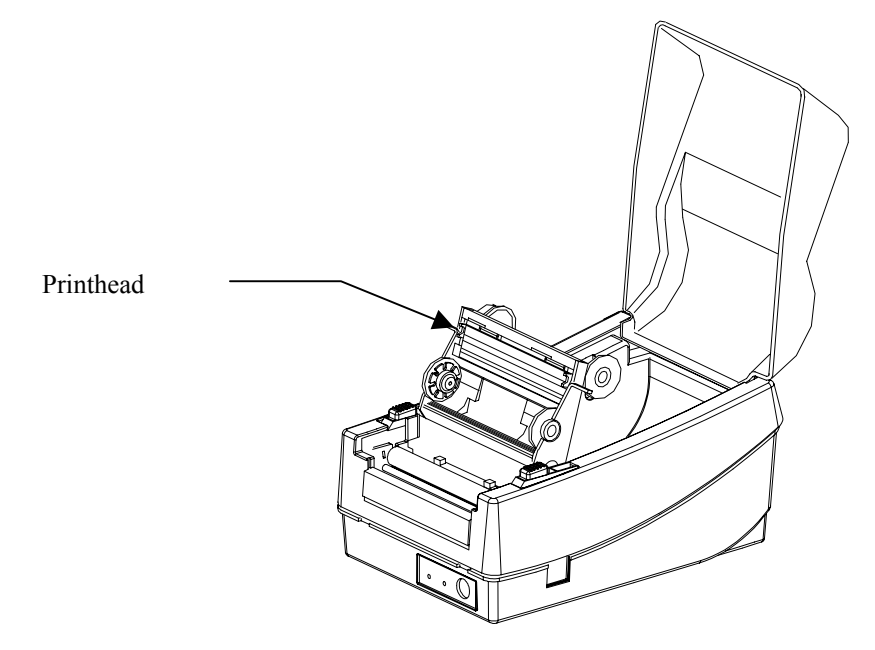

**Figure 17 - Printhead Location**

*Note: The printhead should be cleaned at least every time the ribbon is replaced and more often depending on actual usage and conditions.*

### **Cleaning the Platen Roller**

It is recommended that the platen roller should be cleaned when: Excessive dusty condition exists. Following a media jam where the adhesive comes in contact with it.

- 1. Turn off the printer and open the top cover.
- 2. Lift the printhead module to the vertical position.
- 3. Rub the full length of the platen available with a piece of cotton, which has been moistened with Isopropyl Alcohol.
- 4. Manually rotate the platen and repeat step 3 until the entire platen has been cleaned.

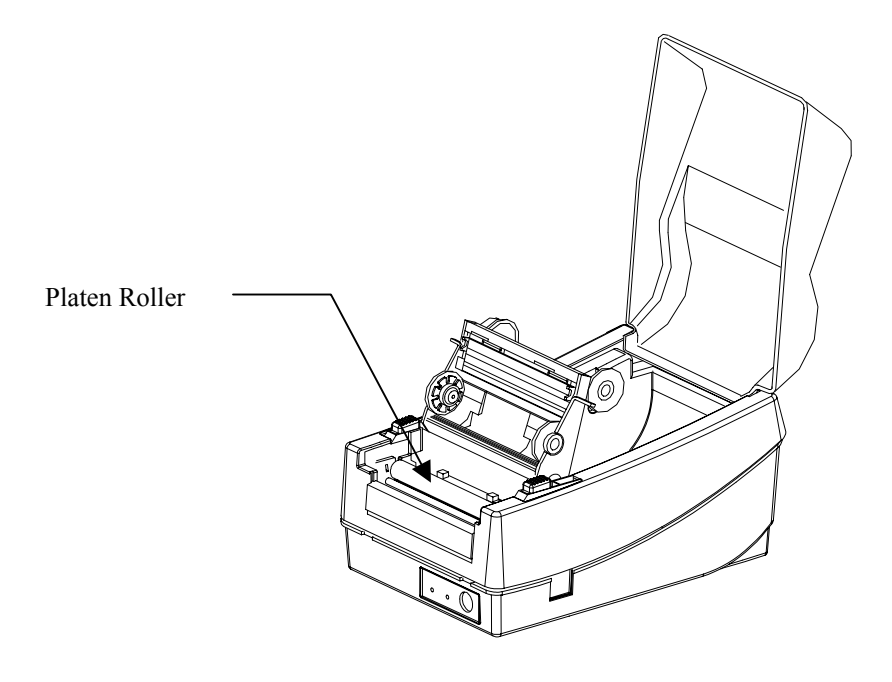

**Figure 18 - Platen Roller**

*Note: The roller should be cleaned whenever it has been in contact with foreign materials such as dust or adhesives.*

### **Cleaning the Paper Compartment**

It is recommended that the Paper Compartment be cleaned regularly if exposed to a dust environment. This will keep dirt and dust from contaminating or damaging your printer (Printhead and Platen).

- 1. Turn off the printer and open the top cover.
- 2. Remove paper dust by blowing using compressed air or vacuuming.
- 3. Clean the paper compartment with cotton, which has been moistened with mild detergent.

#### **Cleaning the paper sensor**

It is recommended that the Paper Sensor be cleaned regularly if exposed to a dusty environment. This will prevent false paper OUT or paper IN conditions.

- 1. Turn off the printer and open the top cover.
- 2. Remove paper dust by blowing using compressed air or vacuuming.
- 3. Clean the two Paper Sensor LED's with cotton stick, which has been moistened with Isopropyl Alcohol.

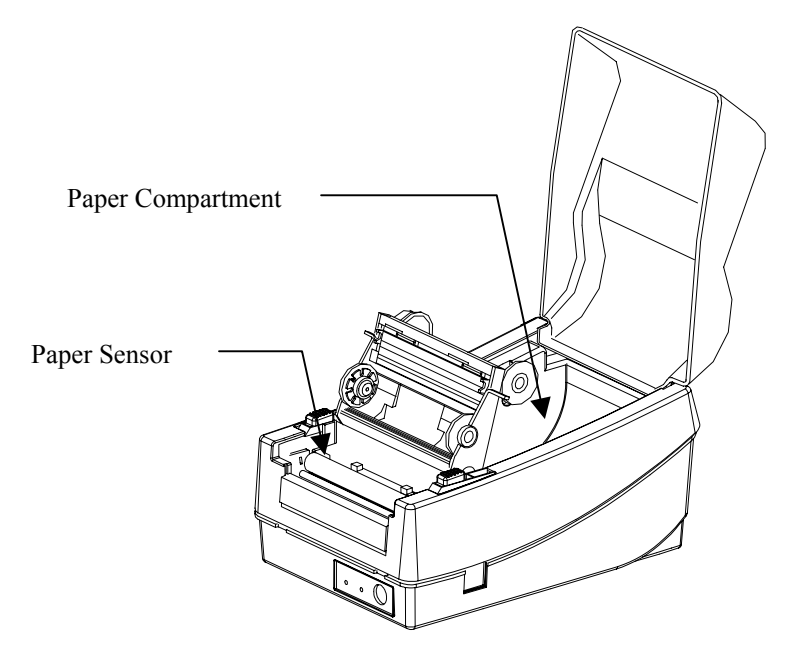

**Figure 19 - Paper Compartment and Paper Sensor**

# **Appendix A: Printer Specifications**

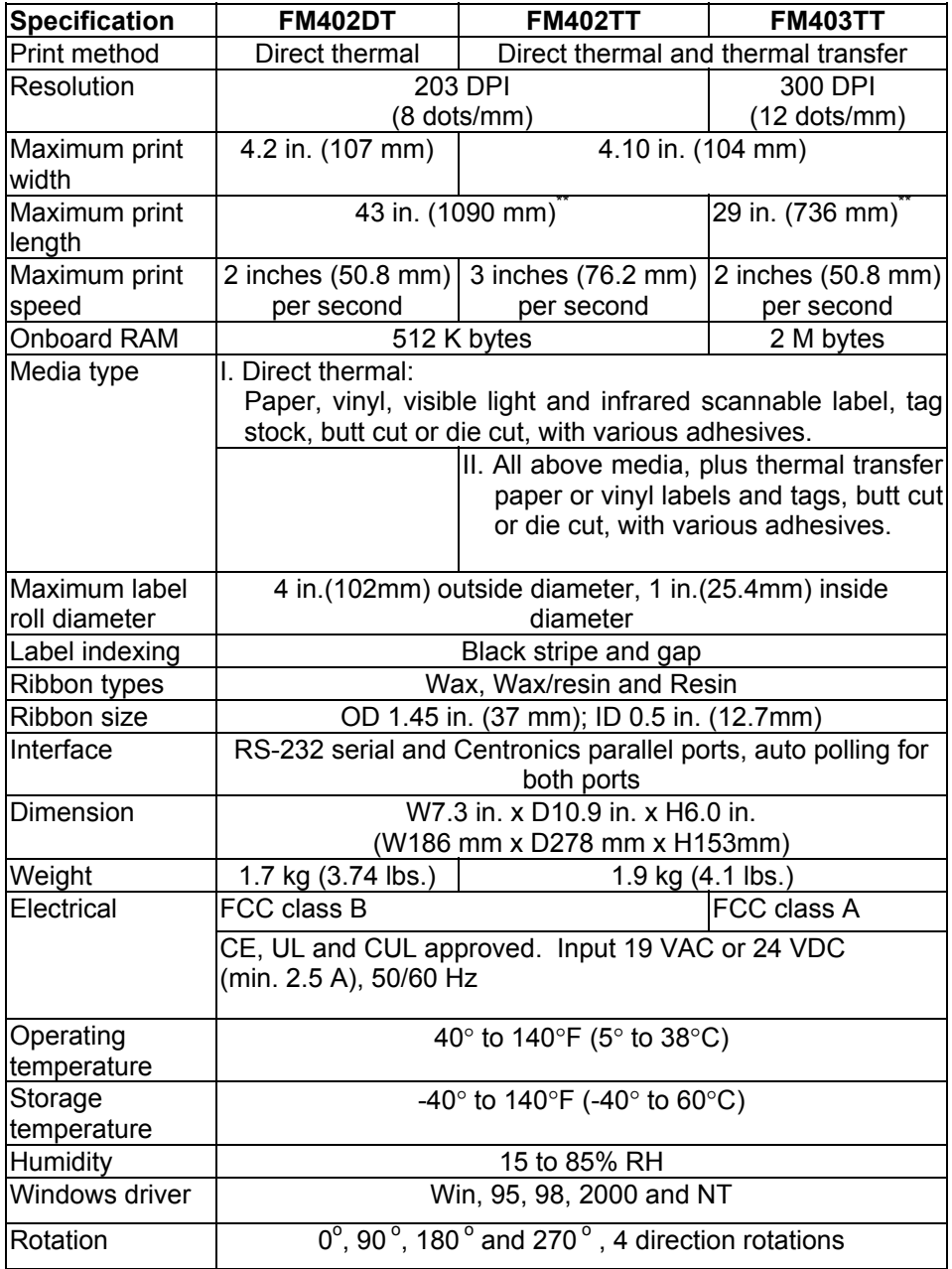

# **Fonts, Bar Codes and Graphics**

The specifications of fonts, bar codes and graphics depend on the printer emulation. The emulation is a printer programming language, through which the host can communicate with your printer. There are two printer-programming languages: **PPLA** and **PPLB**. Only one emulation can be resident at a time.

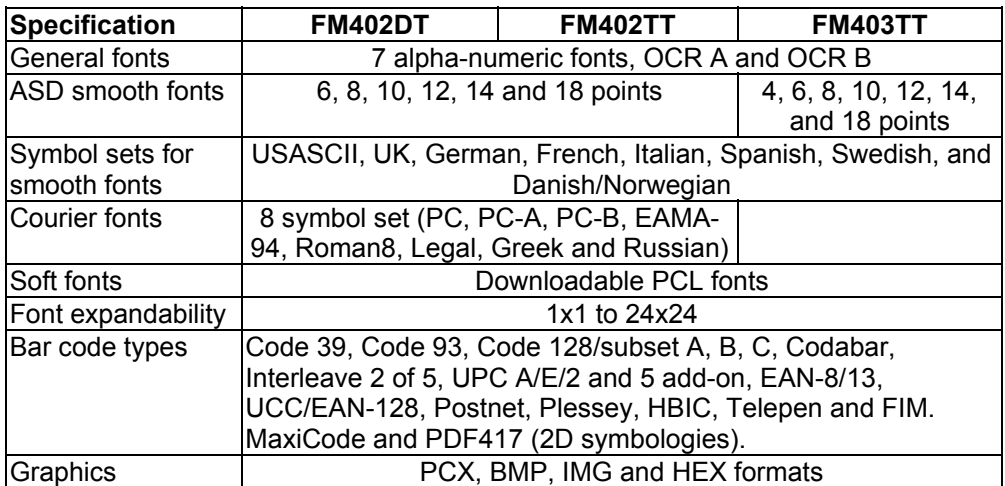

### **Printer Programming Language A, PPLA**

### **Printer Programming Language B, PPLB**

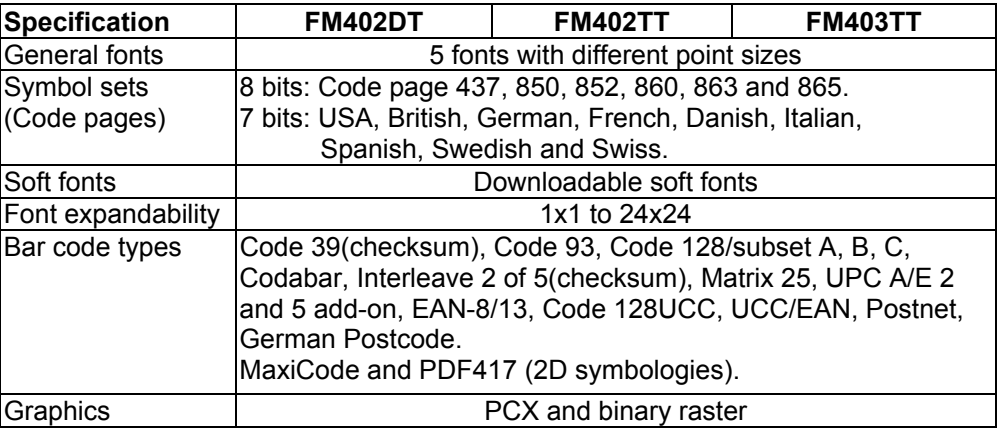

# **Optional Accessories**

- $\blacklozenge$  Serial (RS-232) cable
- ♦ External media suppler (for media roll with max. 8 inch OD)
- ♦ Peel and Present
- ♦ Cutter
- ♦ Flash memory
- ♦ Font board
- ♦ Extension RAM ++ (0.5M for models FM402DT, FM402TT and FM403TT and 1M for the FM403TT model)

#### *Notes:*

- \*\*: *Since this printer uses band buffers technology the maximum print length depends on the printout contents. Text and bar code printing typically allow long label lengths up to 30 inches or more. Extensive use of graphics may reduce the maximum label length to approximately 10 inches.*
- <sup>++</sup>: The Peel and Present, Cutter, expansion RAM and flash memory options are all installed at *factory. As the extension RAM, font board and flash modules use the same connector, only one may be installed at a time.*

# **Appendix B: INTERFACE SPECIFICATIONS**

# **Introduction**

This appendix presents the interface specifications of I/O ports for the printer. These specifications include pin assignments, protocols and detailed information about how to properly interface your printer with your host or terminal.

# **Serial**

### **Pin Configuration**

The RS-232 connector on the printer side is a female, DB-9.

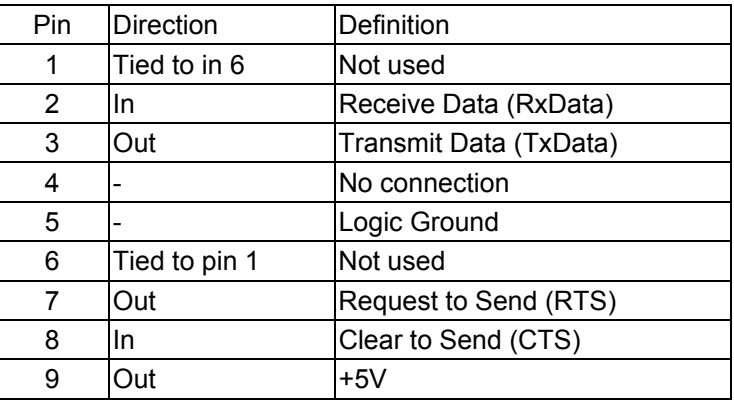

*Note: Pin 9 is reserved for Keyboard Device Unit (KDU) only, do not connect this pin if you are using a general host like a PC.*

### **Connection with host:**

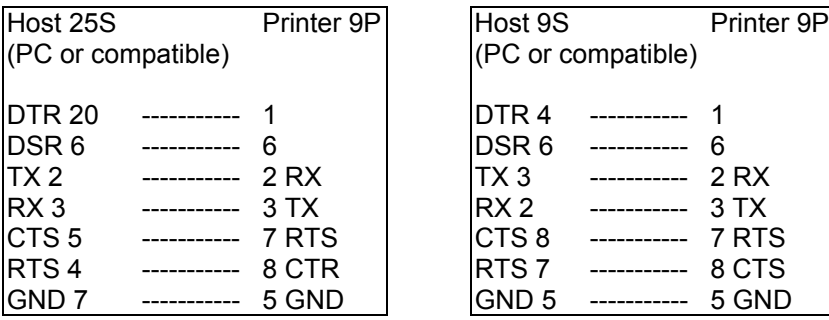

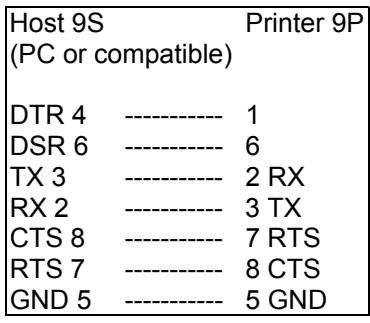

### **Three Wire connection:**

This method is the simplest method of connecting the printer to a host or terminal. This method requires Software Protocol Handshaking (Xon/Xoff flow control).

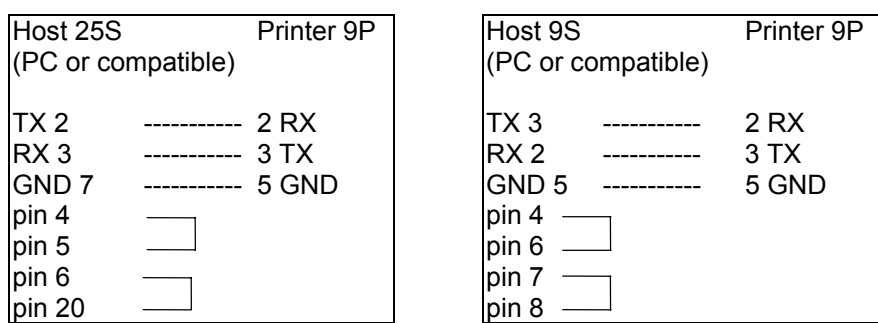

### **Serial port Set-up Parameters**

**Baud rate**: 2400, 4800, 9600, 19200 and 38400.

Baud rate set-up parameters are programmable by software commands only.

**Data bits**: 8 data bits, 1 start bit and 1 stop bit.

**Parity bit**: None

**Handshaking**: XON/XOFF (software flow control) and CTS/RTS (hardware flow control).

Before trying to print with applications verify that the Windows Printer Driver and the serial port communications parameters are checked. You should also set the flow control to "Xon/Xoff" or "Hardware".

# **Parallel (Centronics)**

## **Pin Configuration**

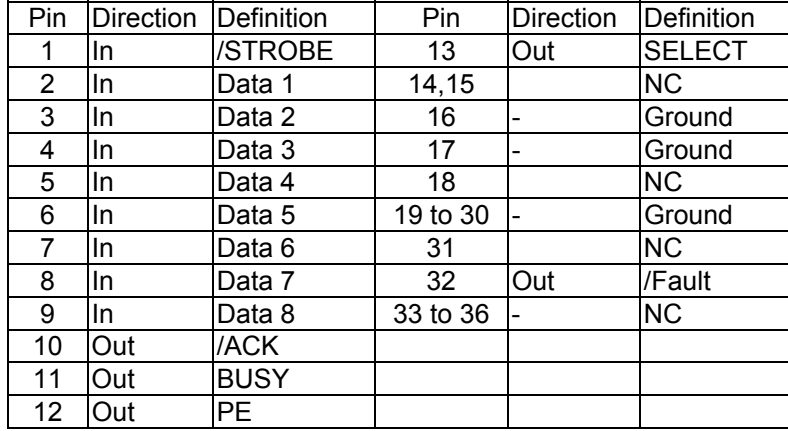

The parallel port is a standard 36-pin Centronics.

# **Auto Polling**

Both the serial and parallel ports are active at the same time on this printer. Data can be received on either one, however no provision is made for port contention. If data is transmitted to both ports simultaneously, it will cause the data in the received buffer to be corrupted.

# **Appendix C: ASCII TABLE**

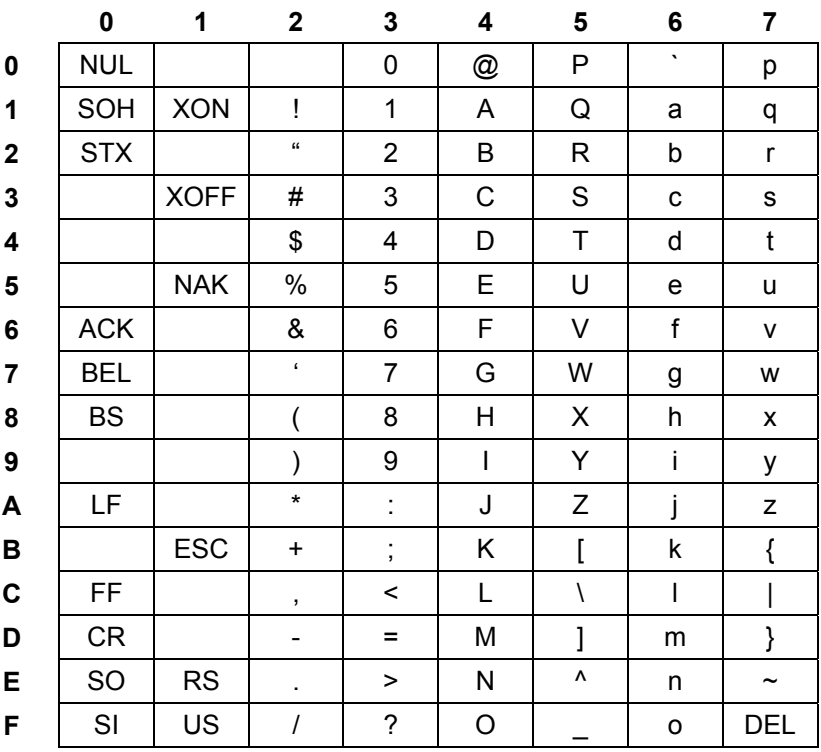

# **Appendix D: FONTS AND BAR CODES FOR THE PPLA Emulation**

# **Internal Fonts**

*Note: The fonts in the following tables are relative sizes and formatted for this manual. The actual printed font size may be different.*

## **Fonts 0 to 8 have single symbol set.**

Font 0

Font 1

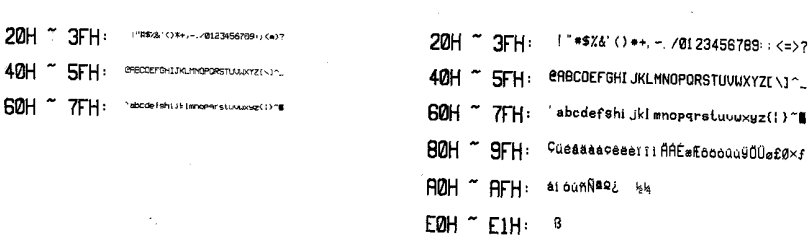

#### Font 2

 $\chi$ 

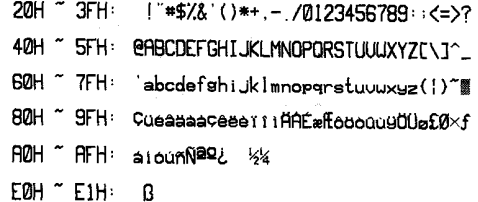

#### Font 3

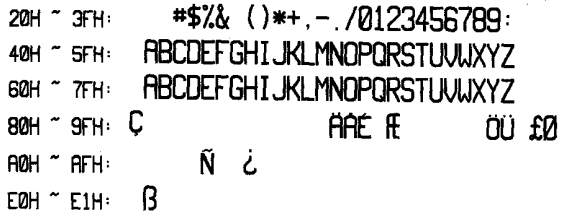

Font 4

 $\sim$ 

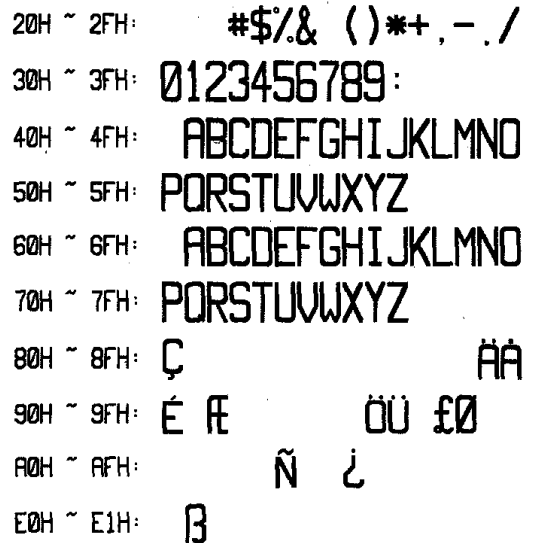

Font 5

 $\# \frac{2}{3}$  ( )\*+ , - / 20H ~ 2FH: 30H ~ 3FH:<br>40H ~ 4FH: ╟┝╽ IKI MNI I  $60H \,\, \degree$   $6FH \, \circ$  $50H \sim 5FH$ :  $\Gamma$ <br>70H  $\sim 7FH$ : 7 ĤĤ  $80H \sim 8FH$ Ļ  $90H \text{ -- } 9FH: \begin{array}{c} 1 \text{ -- } 1 \text{ -- } 1 \text{$ **OU fØ** Ñ  $\mathcal{L}% _{M_{1},M_{2}}^{\prime\prime}(\varepsilon)$  $H\otimes H \cong HFH$  $\bm{\mathsf{B}}$ EØH ~ E1H:

Font 6

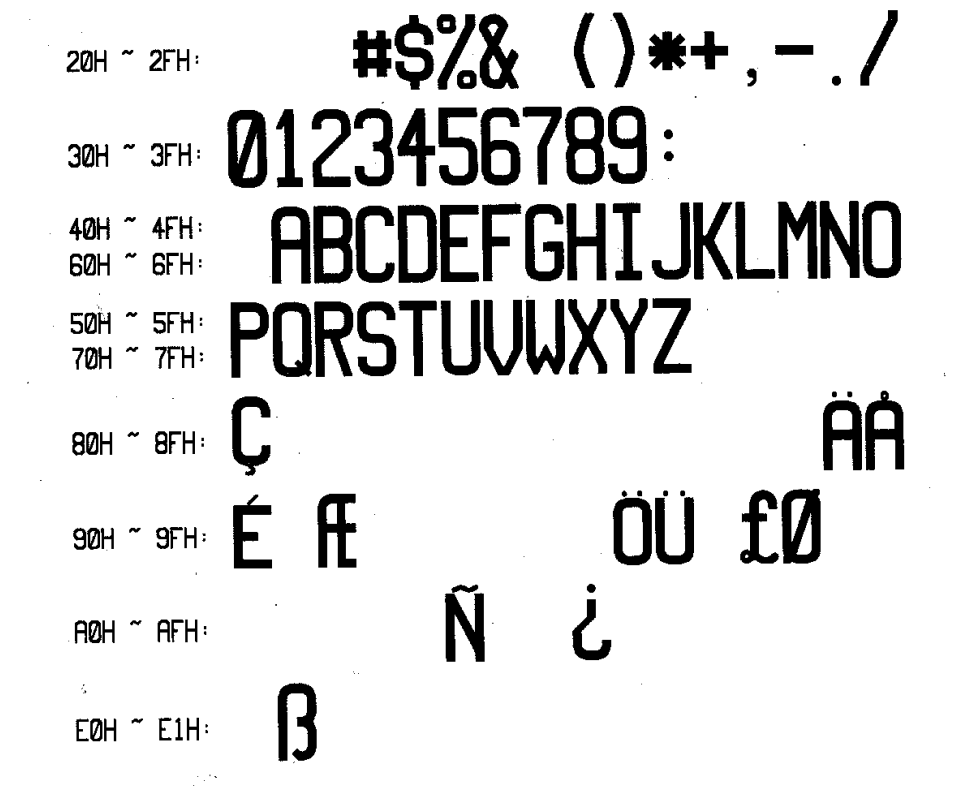

# Font  $7$

 $\bar{z}$ 

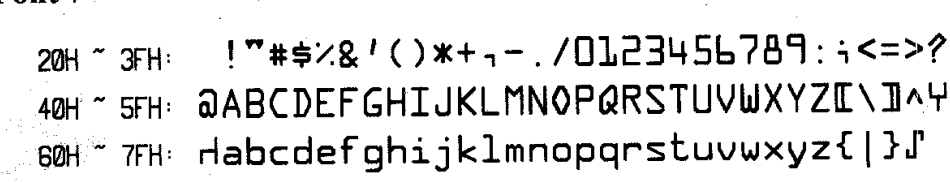

 $\label{eq:2.1} \frac{1}{\sqrt{2}}\left(\frac{1}{\sqrt{2}}\right)^{2} \left(\frac{1}{\sqrt{2}}\right)^{2} \left(\frac{1}{\sqrt{2}}\right)^{2} \left(\frac{1}{\sqrt{2}}\right)^{2} \left(\frac{1}{\sqrt{2}}\right)^{2} \left(\frac{1}{\sqrt{2}}\right)^{2} \left(\frac{1}{\sqrt{2}}\right)^{2} \left(\frac{1}{\sqrt{2}}\right)^{2} \left(\frac{1}{\sqrt{2}}\right)^{2} \left(\frac{1}{\sqrt{2}}\right)^{2} \left(\frac{1}{\sqrt{2}}\right)^{2} \left(\$ 

# Font 8

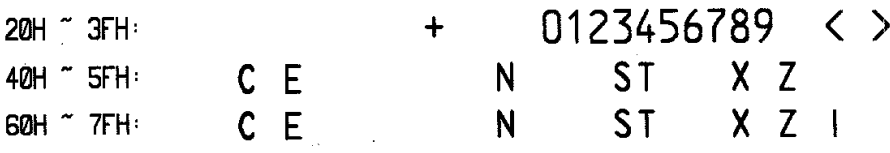

## **Font 9**

This font is an ASD smooth font set and can be printer using 8 symbol sets: USASCII, UK, German, French, Italian, Spanish, Swedish, and Danish/Norwegian.

Font 9 can be printed in point sizes of 4, 6, 8, 10, 12, 14 and 18. The 4-point font is only available in the FM403TT model.

### 4 points

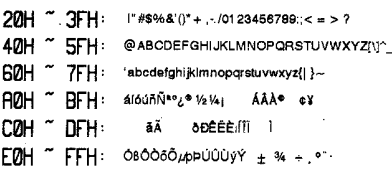

#### 6 points

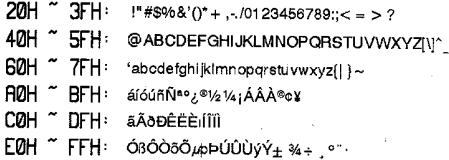

### 8 points

- 20H  $\degree$  3FH: !"#\$%&'()\* + , -./0123456789:; < = > ?
- 40H ~ 5FH: @ABCDEFGHIJKLMNOPORSTUVWXYZI\]^
- 60H ~ 7FH: 'abcdefghijklmnopqrstuvwxyz{| }~
- RØH ~ BFH: álóúñѪº¿®1/21/4jÁÂÀ®¢¥
- COH ~ DFH: ãÃoĐÊËÈIII
- EØH ~ FFH: ÓBÔÒðÕµpÞÚÛÙýݱ 34÷ ....

#### 10 points

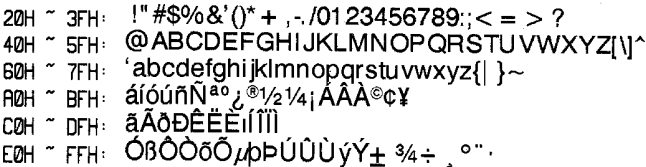

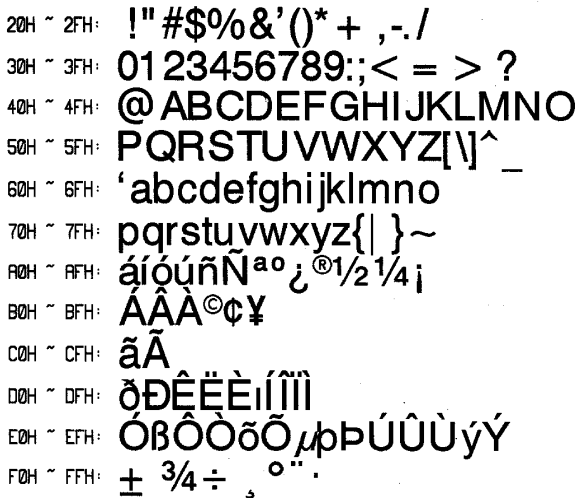

18 points

 $14<sup>°</sup>$ 

20H ~ 3FH: !"#\$%&'()\* + , -. /0123456789:; < = > ? 40H ~ 4FH: @ ABCDEFGHIJKLMNO 50H ~ 5FH: PQRSTUVWXYZI\I^ 60H ~ 7FH: 'abcdefghijkImnopqrstuvwxyz{| }~ ROH "BFH áſÓÚÑŇªº¿®1/21/4|ÁÂÀ©¢¥ COH " DFH: ãÃÕĐÊËEIII) EØH " FFH: ÓBÔÒÕÕ upPÚÛÙÝÝ+ 3/4÷ 0".

12 points

#### **User's Guide 61**

# **Courier Font Set**

The Courier font set is for the models FM402DT and FM402TT only. It includes Roman-8, PC, PC-A, PC-B, EAMA-94, Legal, Greek and Russian symbol sets.

÷.

# Roman-8

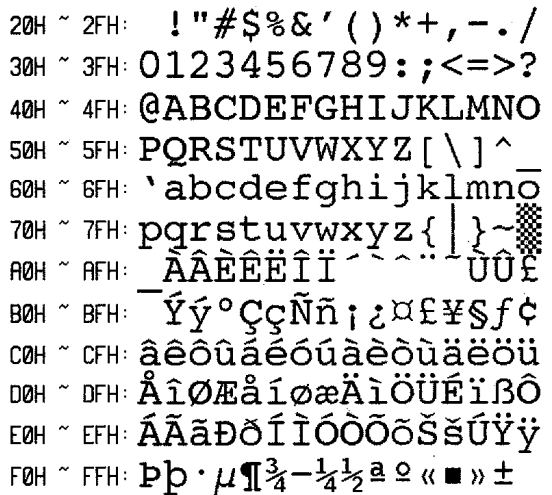

 $\sim$   $\sim$ 

### **ECMA-94**  $\sim 10^{-1}$

 $\bar{z}$ 

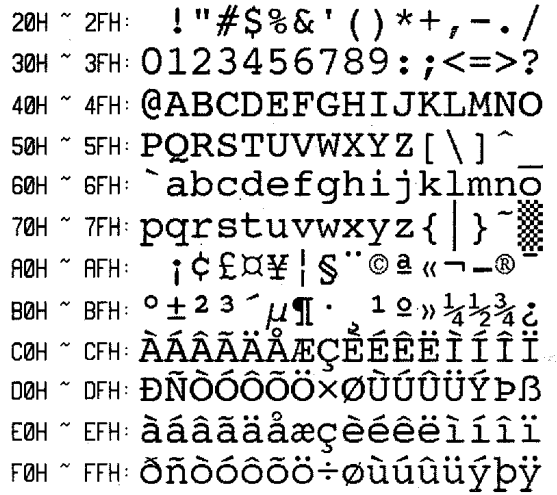

\n20H 
$$
\gamma
$$
 2FH:  $1 \cdot \#S \cdot S \cdot (\ ) \cdot + , - . / 30H$   $\gamma$  3FH: 0123456789:  $5 < = > ?$ \n

\n\n40H  $\gamma$  4FH: 0ABCDEFGHIJKLMNO 50H  $\gamma$  5FH: PQRSTUVWXYZ[ \ ]  $\gamma$  0.00H  $\gamma$  6FH:  $\Delta$  bcdefghijklmno 70H  $\gamma$  7FH: pqrstuvwxyz{ }  $\gamma$  0.00H  $\gamma$  7FH: pqrstuvwxyz{ }  $\gamma$  0.00H  $\gamma$  7FH: pqrstuvwxyz{ }  $\gamma$  0.00H  $\gamma$  7FH: EæÆôööüüjöüöföLil v 0.00H  $\gamma$  6FH:  $\frac{1}{\gamma}$  0.00H  $\gamma$  6FH:  $\frac{1}{\gamma}$  0.00H  $\gamma$  6FH:  $\frac{1}{\gamma}$  0.00H  $\gamma$  0.00H:  $\frac{1}{\gamma}$  0.00H  $\gamma$  0.00H:  $\frac{1}{\gamma}$  0.00H:  $\frac{1}{\gamma}$  0.00H:  $\frac{1}{\gamma}$  0.00H:  $\frac{1}{\gamma}$  0.00H:  $\frac{1}{\gamma}$  0.00H:  $\frac{1}{\gamma}$  0.00H:  $\frac{1}{\gamma}$  0.00H:  $\frac{1}{\gamma}$  0.00H:  $\frac{1}{\gamma}$  0.00H:  $\frac{1}{\gamma}$  0.00H:  $\frac{1}{\gamma}$  0.00H: <

 $PC-A$ 

 $PC$ 

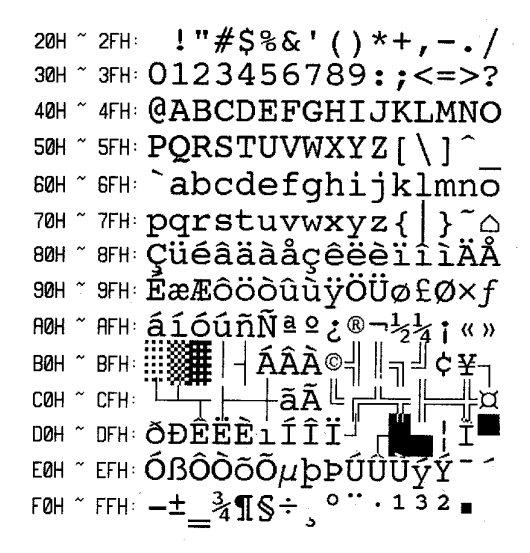

Legal

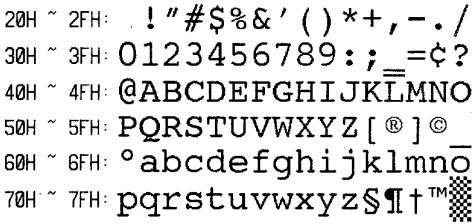

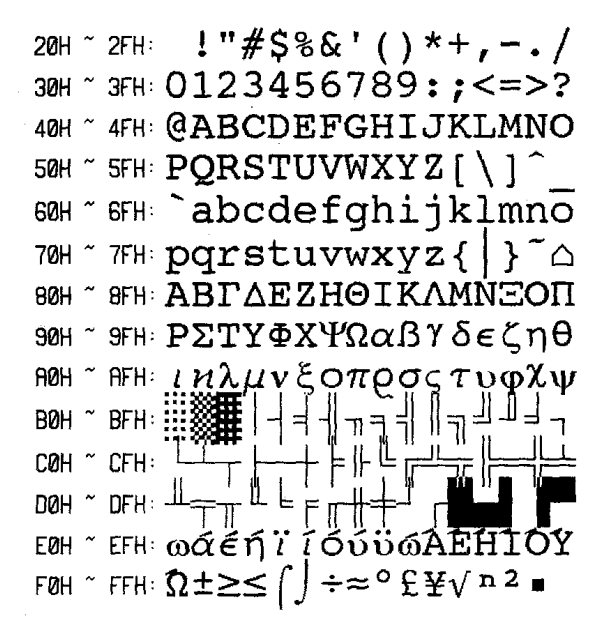

#### **Russian**

20H ~ 2FH:  $1"#S$ %&'() \* +, -./ 30H ~ 3FH: 0123456789: ; <=>? 40H ~ 4FH: @ABCDEFGHIJKLMNO 50H ~ 5FH: PORSTUVWXYZ [\] 60H " GFH: `abcdefghijklmno 70H ~ 7FH: pqrstuvwxyz{ **80H ~ 8FH: АБВГДЕЖЗИЙКЛМНОП** 90Н ~ 9FH: РСТУФХЦЧШШЪЫЉЗЮЯ R0H ~ RFH: абвгдежзийклмноп BØH ~ BFH: ::: \$\$##  $COH \sim CFH$ DOH  $\sim$  DFH:  $\frac{11}{11}$ ЕОН "ЕГН: РСТУФХЦ ROIE CIGG HILL FOH  $\sim$  FFH:  $\overline{E}$  $\overline{E}$  $\geq$   $\leq$   $\int$   $\frac{1}{2}$   $\approx$   $\circ$   $\cdots$   $\sqrt{n}$  2

# **Internal Bar Codes**

This PPLA supports 20 one-dimensional bar codes and 2 two dimensional bar codes.

*Note: The following bar codes are scanned reproductions, actual bar codes will be of a greater quality.*

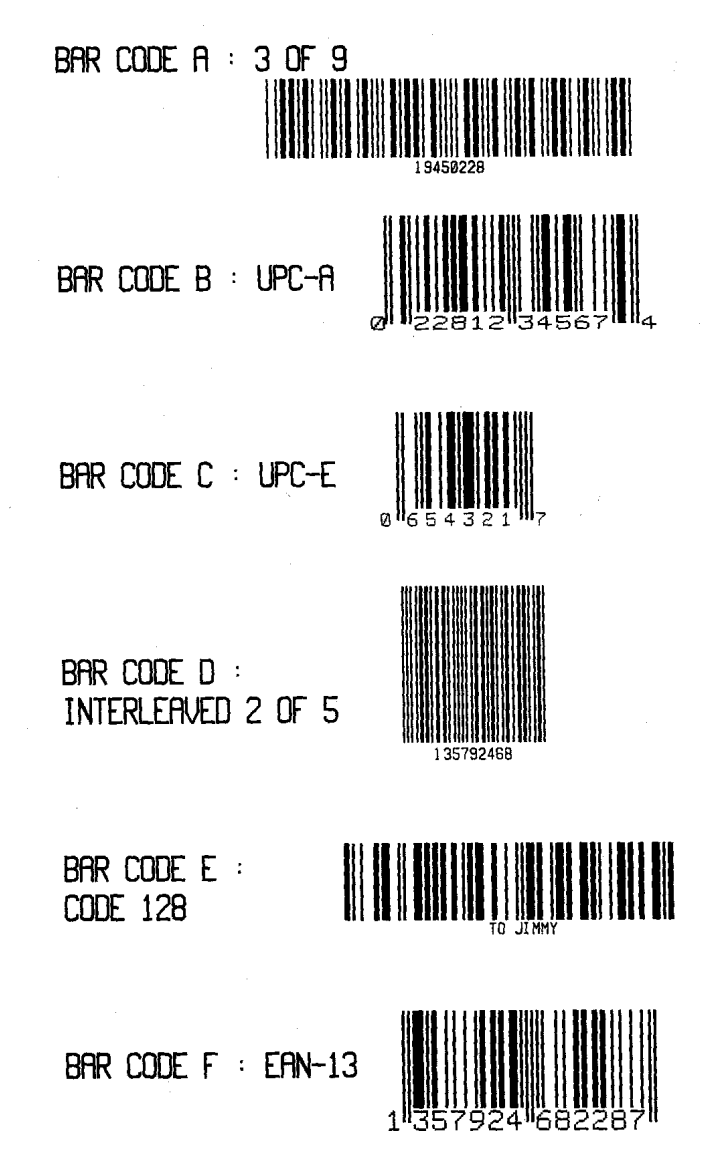

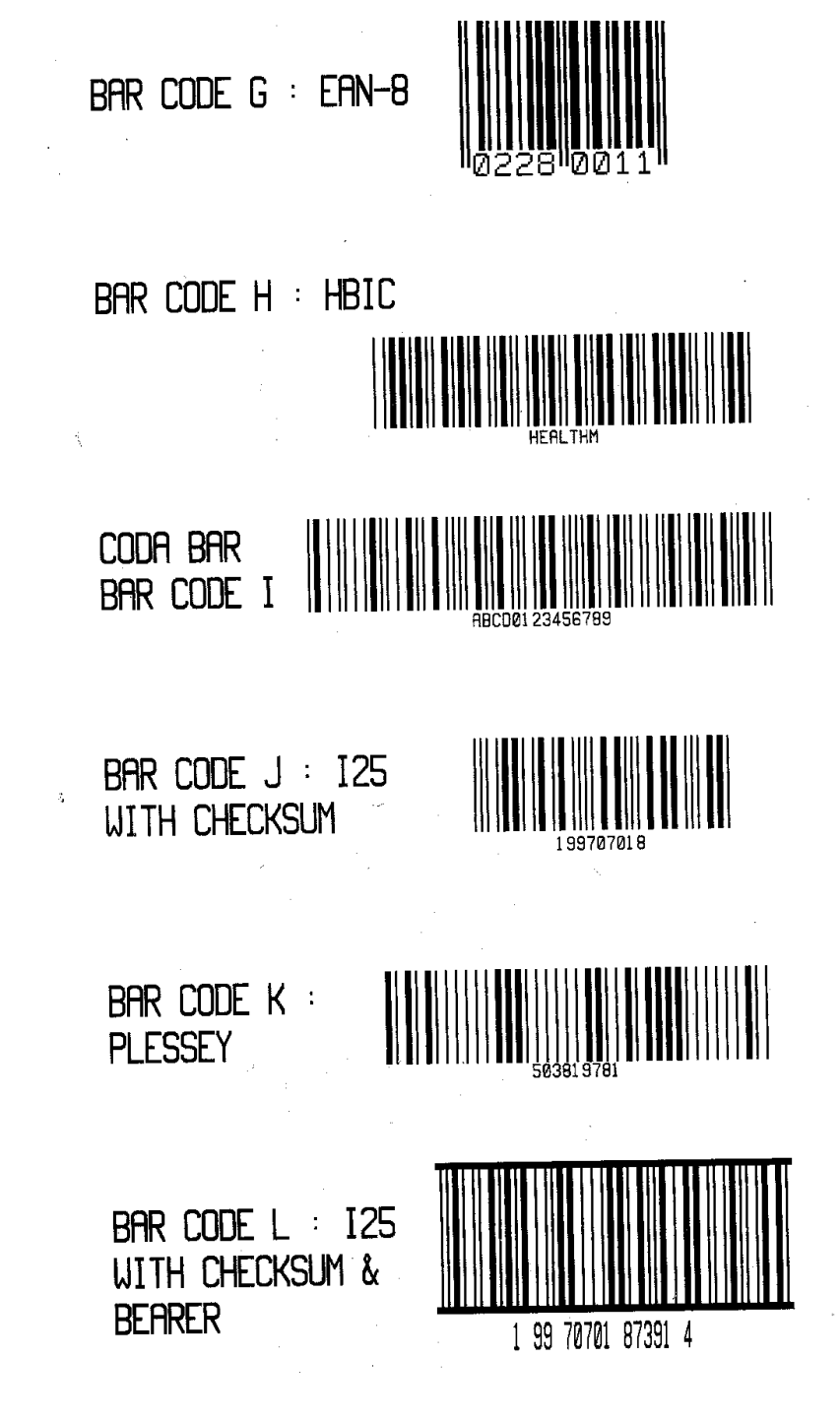

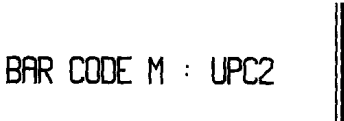

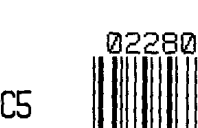

# BAR CODE N : UPC5

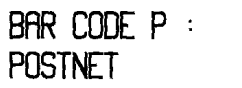

**bolldaldalaldalaladladladl** 

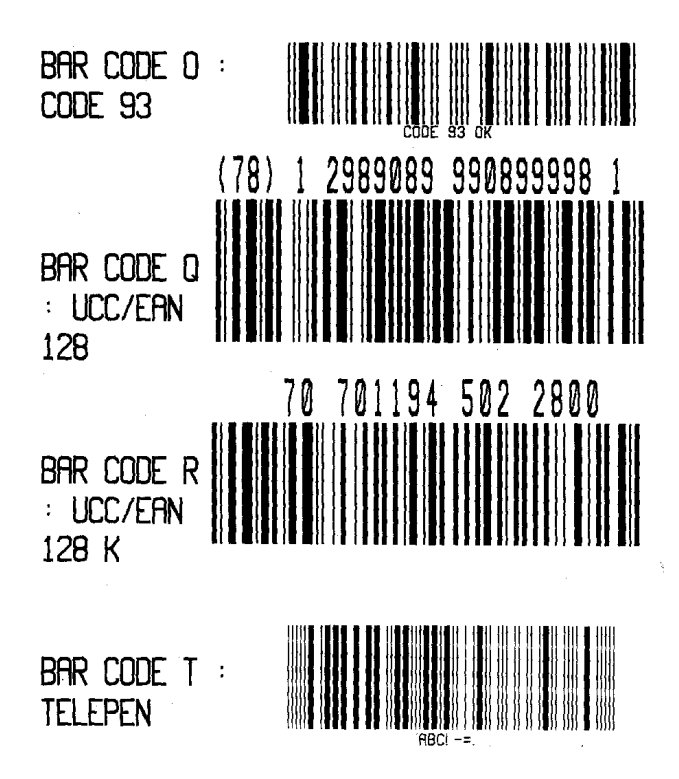

BAR CODE  $U$  : FIM

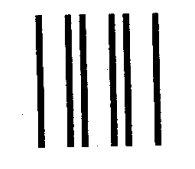

BAR CODE  $U$ : **MAXICODE** 

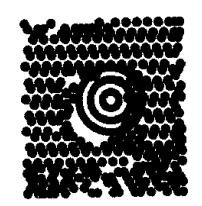

 $\tilde{\gamma}$ WAS ARRESTED WAY BAR CODE  $Z$  :  $\begin{array}{c} \begin{array}{c} \begin{array}{c} \end{array} \end{array} \end{array}$ **PDF-417** 

# **Appendix E: FONTS AND BAR CODES FOR PPLB Emulation**

# **Internal Fonts**

There are 5 internal fonts for the PPLB emulation.

Each has 6 eight-bit and 9 seven-bit symbol sets. Font 5 does not contain any lower-case characters.

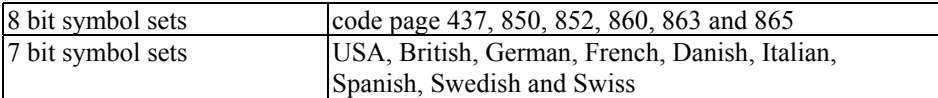

### Font 1

ABCDEFGHIJKLMNOPQRSTUVWXYZ abcdefghijklmnopqrstuvwxyz

## Font<sub>2</sub>

ABCDEFGHIJKLMNOPQRSTUVWXYZ abcdefghijklmnopqrstuvwxyz

## Font 3

ABCDEFGHIJKLMNOPQRSTUVWXYZ abcdefghijklmnopgrstuvwxvz

Font 4

ABCDEFGHIJKLMNOPQRSTUVWXYZ abcdefghijklmnopgrstuvwxyz

### Font 5

# ABCDEFGHIJKLM NOPQRSTUVWXYZ

### **Symbol Set**

```
Code Page 437
20-3F: !"#$%&'()*+,-./0123456789:;<=>?
40-5F: @ABCDEFGHIJKLMNOPQRSTUVWXYZ[\]^
60-7F: `abcdefghijklmnopqrstuvwxyz
80-9F: CüéâäàåcêeeiîiĂÅÉæÆôöòûùÿÖÜ¢£ f
AO-BF: áióúñÑao¿ 44;
EO-FF: B\boldsymbol{\mu}
```

```
Code Page 850
20-3F: !"#$%&'()*+,-./0123456789:;<=>?
40-5F: @ABCDEFGHIJKLMNOPQRSTUVWXYZ[\]^
60-7F: `abcdefghijklmnopgrstuvwxyz
80-9F: ÇüéâäàåçêëèïîìĂÅÉæÆôöòûùÿÖÜø£Ø f
¢.
                     CEC 111
                               Ì.
CO-DF:ãÃ
E0-FF: 080060µ Ú Ù
```

```
Code Page 852
 20-3F: ! "#$%&' ()*+, - . /0123456789: ; <=>?
 40-5F: @ABCDEFGHIJKLMNOPQRSTUVWXYZ[\]^
 60-7F: `abcdefghijklmnopqrstuvwxyz
 80-9F: Çüéâä ç ë î Ä É ôö
                                ÖÜ
 AO-BF: áíóú
                            ÁÂ
 CO-DF:Ë II
 EO-FF: ÓBÔ
                Ú
                             Ŝ.
```

```
Code Page 860
20-3F: !"#$%&'()*+,-./0123456789:;<=>?
40-5F: @ABCDEFGHIJKLMNOPQRSTUVWXYZ[\]^
60-7F: `abcdefghijklmnopqrstuvwxyz
80-9F: ÇüéâãàÁçêÊèÌÔìĂÂÉÀÈôõòÚùÌÔÜ¢£Ù Ó
AO-BF: áíóúñѪº¿Ò 14
EO-FF: B\boldsymbol{\mu}
```

```
Code Page 863
20-3F: ! "#$%&' ()*+, -./0123456789:; <=>?
40-5F: @ABCDEFGHIJKLMNOPQRSTUVWXYZ[\]^
60-7F: `abcdefghijklmnopqrstuvwxyz
80-9F: ÇüéâÂà¶çêëèïî=A§ÉÈÊôËÏûú ÔÜ¢£Ù f
            1 + \frac{1}{2}A0-BF:
       óú
EO-FF: B\mu
```
### Code Page 865

```
20-3F: !"#$%&'()*+,-./0123456789:;<=>?
40-5F: @ABCDEFGHIJKLMNOPQRSTUVWXYZ[\]^_
60-7F: `abcdefghijklmnopqrstuvwxyz
80-9F: ÇüéâäàåçêëèiîìÀÂÉæÆôöòûùÿÖÜø£Ø f
AO-BF: a16úñÑaoz 14
EO-FF: B\mu
```
**USASCII** 

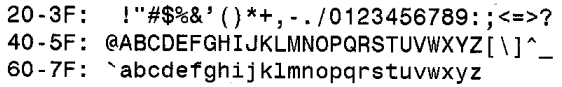

**UK** 

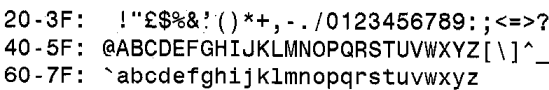

#### German

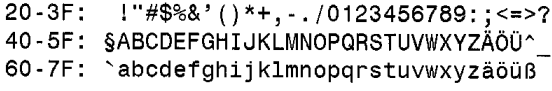

#### French

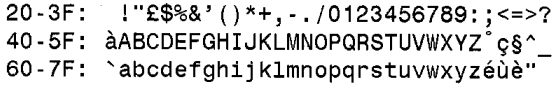

#### Danish

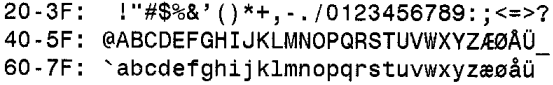

Italian 20-3F:  $1.5888'$  ( )\*+, -./0123456789: ; <=>? 40-5F: §ABCDEFGHIJKLMNOPQRSTUVWXYZ'çé^\_ 60-7F: uabcdefghijklmnopqrstuvwxyzaoel
Spanish 20-3F:  $1"1$ \$%&'()\*+,-./0123456789:; <=>? 40-5F: IABCDEFGHIJKLMNOPQRSTUVWXYZÑñ¿ü 60-7F: áabcdefghijklmnopqrstuvwxyzéióú

Swedish 20-3F:  $\frac{14568}{166}$  ()\*+, -./0123456789:; <=>? 40-5F: ÉABCDEFGHIJKLMNOPQRSTUVWXYZÄÖÂÜ 60-7F: éabcdefghijklmnopqrstuvwxyzäöåü

Swiss

- 20-3F:  $1"E$%8"() * +, -. /0123456789; ; < =>?$ 40-5F: \$ABCDEFGHIJKLMNOPQRSTUVWXYZaçe^
	- 60-7F: `abcdefghijklmnopqrstuvwxyzäöüé

# **Internal Bar Codes**

The PPLB supports 26 one-dimensional bar codes and 2 two dimensional bar codes.

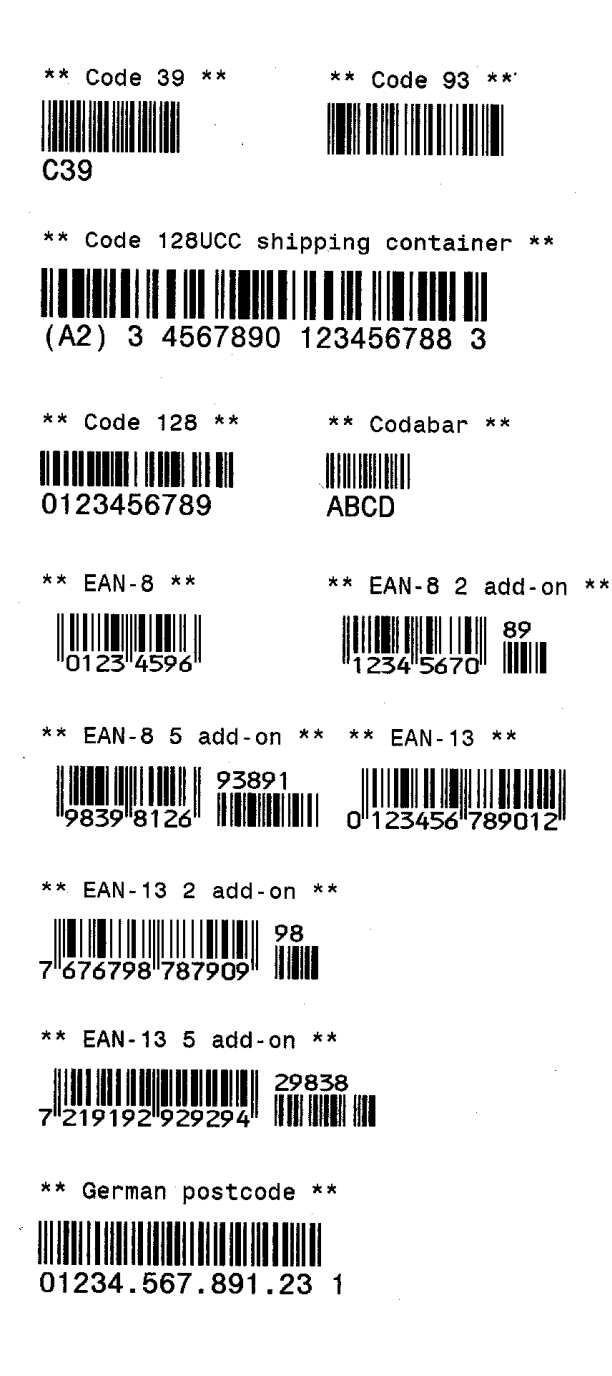

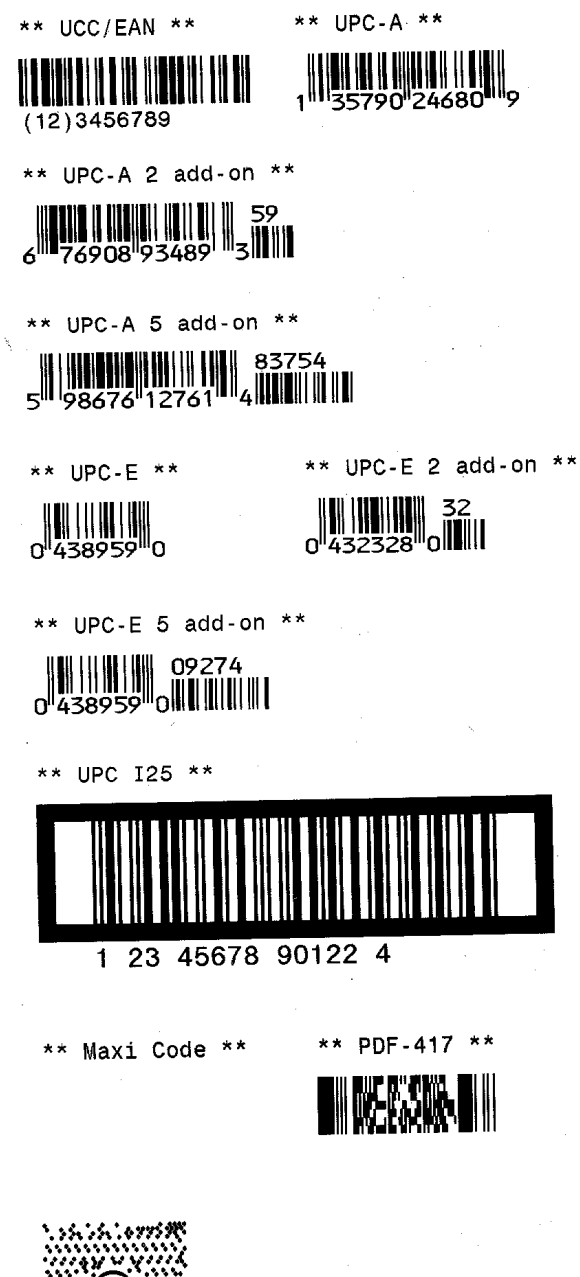

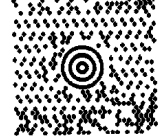

Ą

# *AMT Datasouth Corp.*

#### *Corporate Headquarters*

*4765 Calle Quetzal Camarillo, CA 93012 (805) 388-5799 PH (805) 484-5282 FX*

*Charlotte Operation 4216 Stuart Andrew Blvd. Charlotte, NC 28217 (704) 523-8500 PH (704) 525 6104 FX*

## *www.amtdatasouth.com*

## *AMT Datasouth International*

*Unit B, Pinnacle 15 Gowerton Rd, Brackmills Northampton, NN4 7BW England +44 1604 763394 PH +44 1604 760661 FX*